# **MODULO GPS**

# **MANUALE UTENTE**

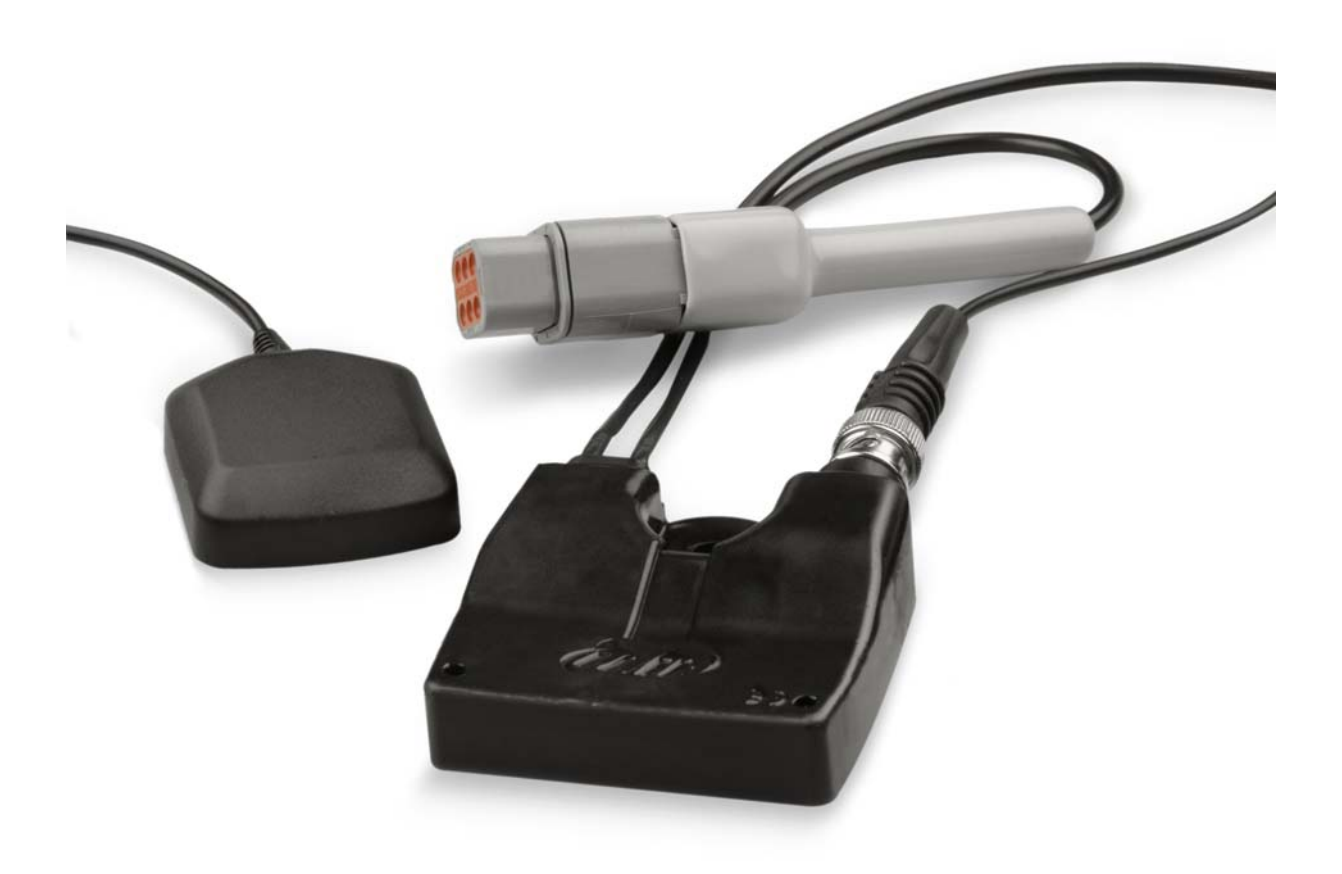

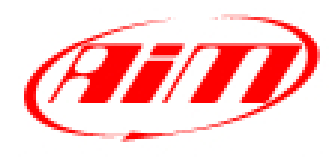

Racing Data Power

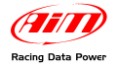

Il **Modulo GPS** per **MyChron4** / **MXL** / **EVO3** espande ulteriormente le già ampie potenzialità di strumenti altamente innovativi e flessibili.

Si suggerisce di controllare periodicamente sul sito www.aim-sportline.com se AIM abbia pubblicato nuove versioni di software e/o firmware per **Modulo GPS** o per gli strumenti ad esso collegabili.

Questo manuale utente è da considerarsi come integrazione ai manuali utenti dei singoli strumenti. Si faccia quindi sempre riferimento a quei documenti per qualsiasi informazione concernente argomenti non esplicitamente affrontati in questa sede.

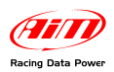

# **INDICE**

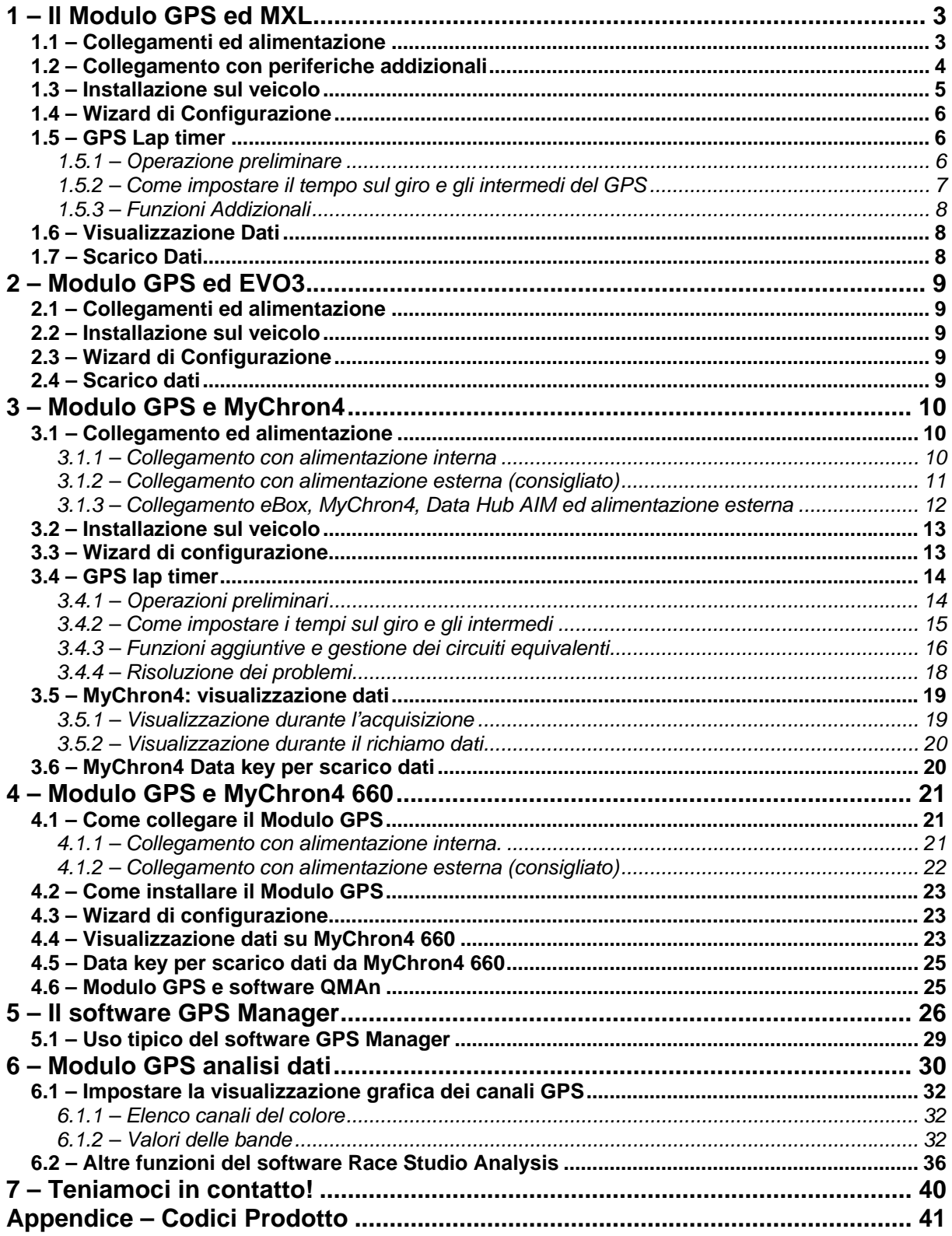

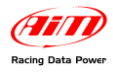

# **1 – Il Modulo GPS ed MXL**

# **1.1 – Collegamenti ed alimentazione**

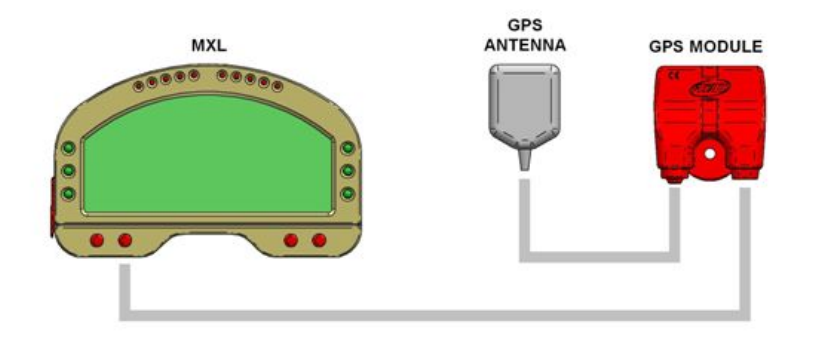

La figura sopra mostra una rete CAN per **MXL Pista** e **Modulo GPS**. Per collegare **MXL Pista** al **Modulo GPS** si utilizzi il connettore a 5 pin posto a destra sul retro dello strumento come mostrato nella figura sotto.

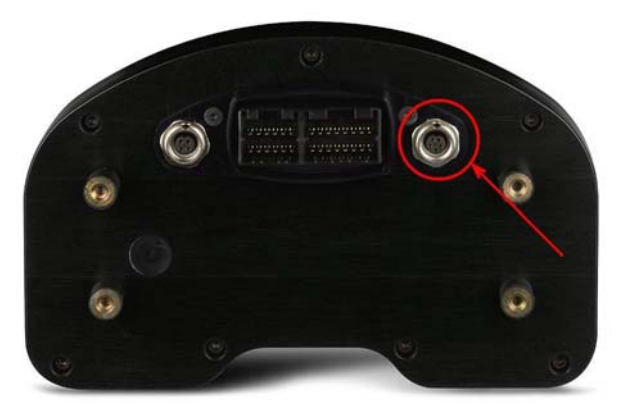

Per collegare un **MXL Pro** si colleghi il **Modulo GPS** al cavo CAN etichettato EXP (espansione) del cablaggio dello strumento.

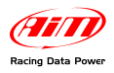

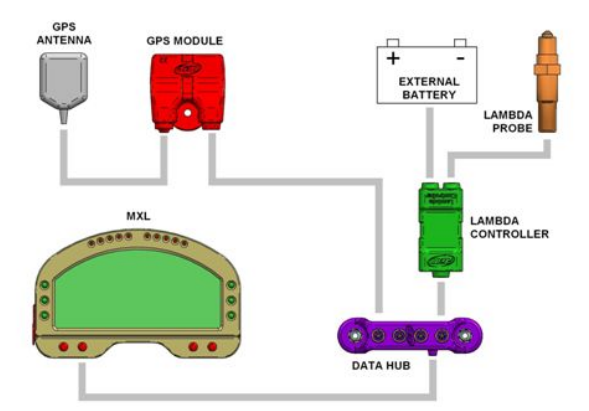

# **1.2 – Collegamento con periferiche addizionali**

La figura sopra mostra una rete CAN composta da **LCU-ONE** e **Modulo GPS**. Le periferiche possono essere collegate a **Data Hub** utilizzando uno dei 4 ingressi CAN. La rete CAN è poi ulteriormente espandibile utilizzando la medesima logica.

Per collegare **MXL Pista** al **Modulo GPS** si utilizzi il connettore a 5 pin posto a destra sul retro dello strumento come mostrato nella figura sotto.

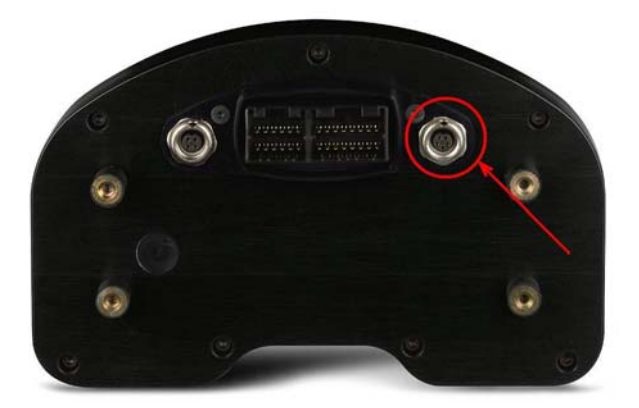

Per collegare un **MXL Pro** si colleghi il **Modulo GPS** al cavo CAN etichettato EXP (espansione) del cablaggio dello strumento.

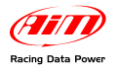

# **1.3 – Installazione sul veicolo**

Per un corretto funzionamento del **Modulo GPS** si faccia attenzione quando lo si installa sul veicolo.

Installare il **Modulo GPS** lontano da fonti di calore e far passare il cavo dell'antenna il più lontano possibile da fonti elettromagnetiche come bobina o alternatore.

Si usi il foro apposito per fissare il **Modulo GPS** ad una staffa solidale al telaio.

In caso di installazione su auto posizionare l'antenna sul tetto così che il magnete sotto l'antenna possa fissarsi stabilmente alla superficie metallica.

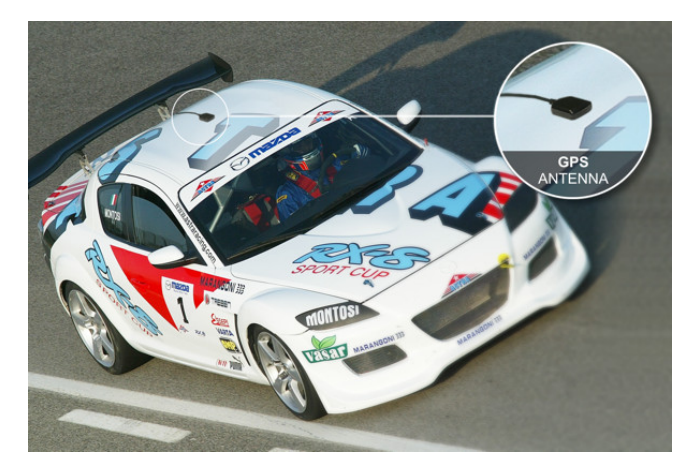

In caso di installazioni su moto posizionare l'antenna sulla coda, ove la superficie è piatta, e rivolta verso l'alto.

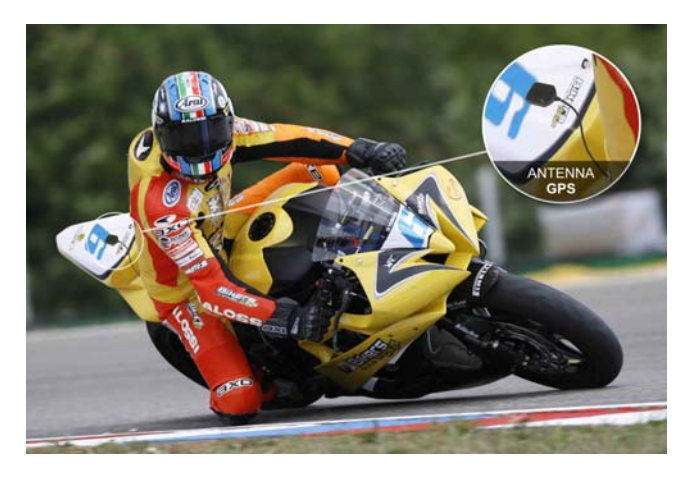

Si installi il **Modulo GPS** vicino alla sella così che sia il cavo CAN (meno sensibile alle onde elettromagnetiche) e non l'antenna GPS a passare vicino al motore.

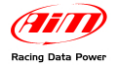

# **1.4 – Wizard di Configurazione**

Il sistema non necessita di alcuna configurazione. Esso si auto-configura all'avvio. Si suggerisce quindi di accenderlo qualche momento prima di entrare in pista.

# **1.5 – GPS Lap timer**

Il **Modulo GPS** è ora disponibile con la nuova utilissima funzione di cronometro. Questa permette di acquisire e mostrare tempi sul giro ed intermedi senza installare

alcun ricevitore o trasmettitore. Sarà sufficiente un **Modulo GPS** con versione di firmware 35.13 o successiva collegato ad un **MXL** con versione di firmware 14.86.22 o successiva.

La prima operazione da compiere è l'impostazione del modulo per il giro completo e per gli intermedi. Questo gli permette di acquisire tempi sul giro ed intertempi.

**ATTENZIONE: questa operazione deve essere compiuta prima di entrare in pista ed è sufficiente compierla una sola volta per circuito. Lo strumento riconoscerà automaticamente il circuito la volta successiva.** 

### *1.5.1 – Operazione preliminare*

GPS Lap timer può distinguere giro completo ed intermedi ma, essendo una espansione esterna che funziona come tale, la sua modalità di acquisizione con o senza intermedi dipende dalla configurazione dello strumento master, in questo caso **MXL**. Gli intermedi devono quindi essere impostati via software sull'**MXL**.

È necessario impostarli nel pannello "Giro" del layer "Configurazione sistema" di **Race Studio 2**, mostrato sotto. I valori accettati sono da 1 a 6. È altresì necessario impostare la visualizzazione di **MXL**. L'immagine sotto mostra come impostare questi parametri.

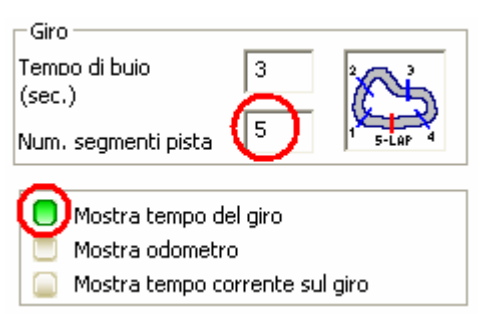

Si faccia riferimento al manuale utente di **Race Studio Configurazione** per ulteriori informazioni relative alla configurazione del sistema.

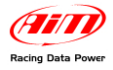

### *1.5.2 – Come impostare il tempo sul giro e gli intermedi del GPS*

Per impostare traguardo ed intermedi sul **Modulo GPS** si segua questa procedura:

- Assicurarsi che il **Modulo GPS** sia correttamente collegato ad **MXL**
- Premere il tasto "**MENU**" sulla tastiera di **MXL**.
- Il sistema mostra un menu con le opzioni retro-illuminazione o GPS
- Si selezioni "Set GPS beacon" utilizzando i tasti ">>/<<"
- Si prema il tasto "OK"

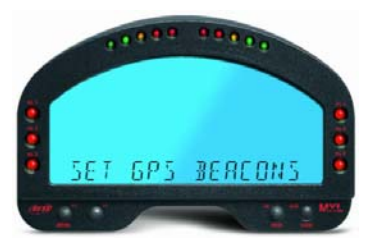

**MXL** chiede di impostare il traguardo. Posizionarsi nel punto che si vuole considerare come traguardo e premere il tasto "OK". La linea del traguardo viene salvata.

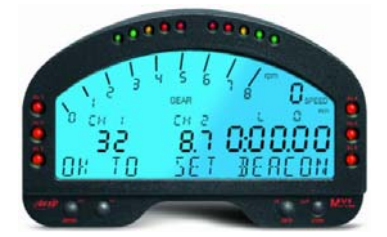

Una volta impostata la linea del traguardo, se il sistema è configurato per acquisire gli intermedi, comparirà la pagina mostrata sotto: posizionarsi nel punto del circuito che si vuole considerare intermedio e premere il tasto "OK".

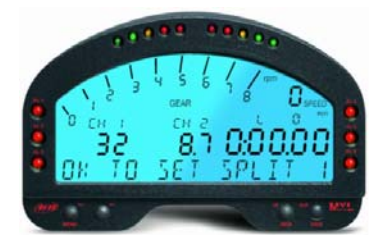

Terminata la configurazione il sistema mostrerà la pagina iniziale e sarà possibile acquisire i tempi. Il messaggio "GOOD TRK", cerchiato sotto, conferma che il sistema ha riconosciuto il circuito ed è pronto ad acquisire tempi sul giro ed intermedi.

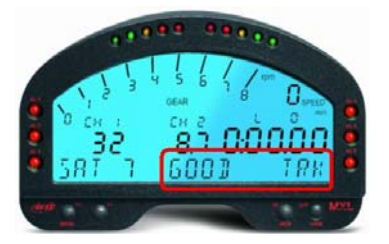

Per annullare la procedura spegnere e riaccendere **MXL**.

#### **Attenzione:**

- **in caso di segnale satellite debole il sistema potrebbe chiedere nuovamente l'impostazione del circuito.**
- **non impostare segnali di giro/intermedio sotto ponti o presso ostacoli**

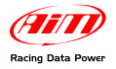

### *1.5.3 – Funzioni Addizionali*

Il **Modulo GPS** può memorizzare sino a 50 configurazioni di circuito. Una volta memorizzato, il circuito sarà automaticamente riconosciuto quando il **Modulo GPS** vi entrerà collegato ad un **MXL**.

**ATTENZIONE**: **MXL** con **GPS Lap timer** gestisce anche i segnali provenienti da un trasmettitore ottico. Si suggerisce quindi di scollegare il ricevitore da **MXL** per evitare il rischio di duplicazione di tempi sul giro.

# **1.6 – Visualizzazione Dati**

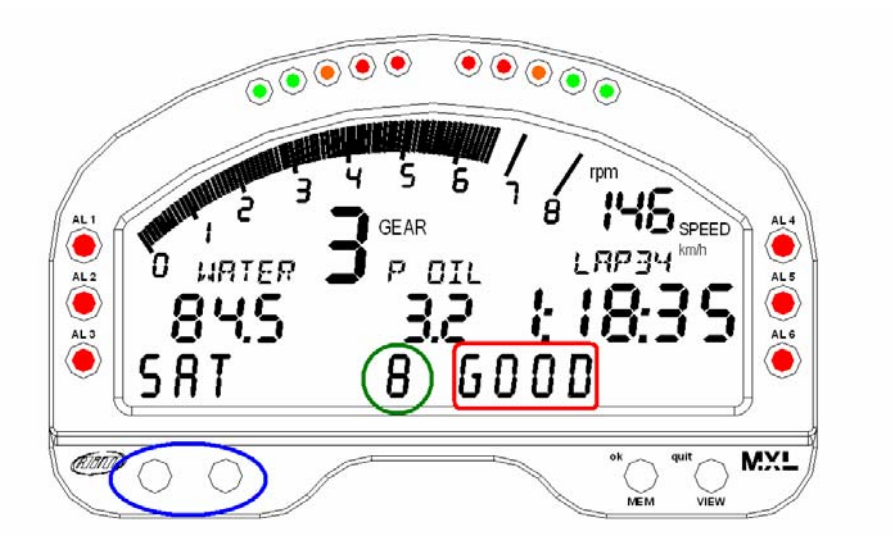

- Tasti per scorrere i canali e lo status del satellite
- Numero di satelliti collegati
- Status satellite; le opzioni sono:
	- $\circ$  SEARCH = ricerca satelliti
	- o WEAK = il segnale è debole
	- o GOOD = la recezione è ok

**Nota**: le pagine "Canali" e "Status satellite" vengono visualizzate utilizzando i tasti "<<" e ">>" solo se il testo statico in basso al display di **MXL** è disabilitato. Si faccia attenzione a questo quando si configura **MXL**. Per ulteriori informazioni si faccia riferimento al manuale utente di **Race Studio Configurazione**.

### **1.7 – Scarico Dati**

Le modalità di utilizzo del software e di scarico dati sono le medesime di **MXL**.

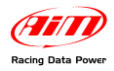

# **2 – Modulo GPS ed EVO3**

### **2.1 – Collegamenti ed alimentazione**

Per collegare il **Modulo GPS** ad **EVO3** si colleghi lo strumento al cavo CAN etichettato come EXP (Espansione). Per collegare più periferiche CAN si faccia riferimento al paragrafo relativo del capitolo precedente.

### **2.2 – Installazione sul veicolo**

L'installazione del **Modulo GPS** sul veicolo con **EVO3** è la medesima di **MXL**. Perché il modulo funzioni correttamente si faccia attenzione quando lo si installa sul veicolo. Si faccia riferimento al medesimo paragrafo nel capitolo "Il **Modulo GPS ed MXL**" per ulteriori informazioni.

## **2.3 – Wizard di Configurazione**

Il sistema non necessita di configurazione; essi si auto-configura all'avvio. Si suggerisce quindi di accendere il sistema qualche minuto prima di entrare in pista.

## **2.4 – Scarico dati**

Il funzionamento del software e la modalità di scarico dati sono i medesimi di **EVO3**.

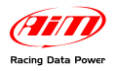

# **3 – Modulo GPS e MyChron4**

# **3.1 – Collegamento ed alimentazione**

Il Modulo GPS può essere collegato a **MyChron4** in diversi modi e con diverse periferiche.

### *3.1.1 – Collegamento con alimentazione interna*

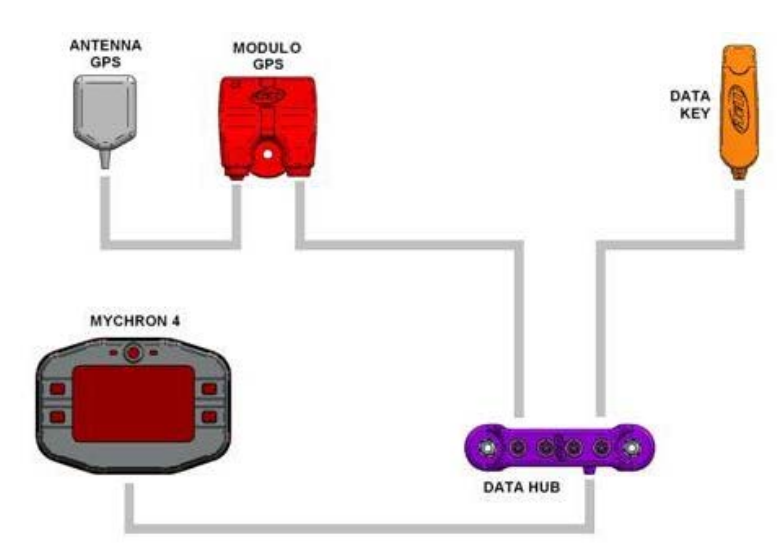

La figura sopra mostra una rete CAN alimentata dalle batterie interne di **MyChron4**. Questa modalità di alimentazione riduce l'autonomia dell'intera rete, stimabile in circa due ore di acquisizione.

Per collegare il **Modulo GPS** a **MyChron4** si usi il connettore a 5 pin etichettato EXP posto sul retro dello strumento e mostrato sotto.

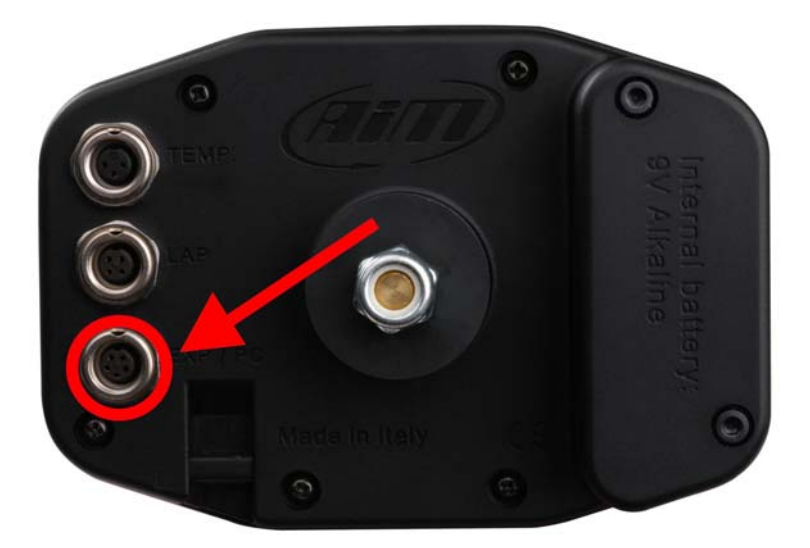

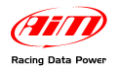

### *3.1.2 – Collegamento con alimentazione esterna (consigliato)*

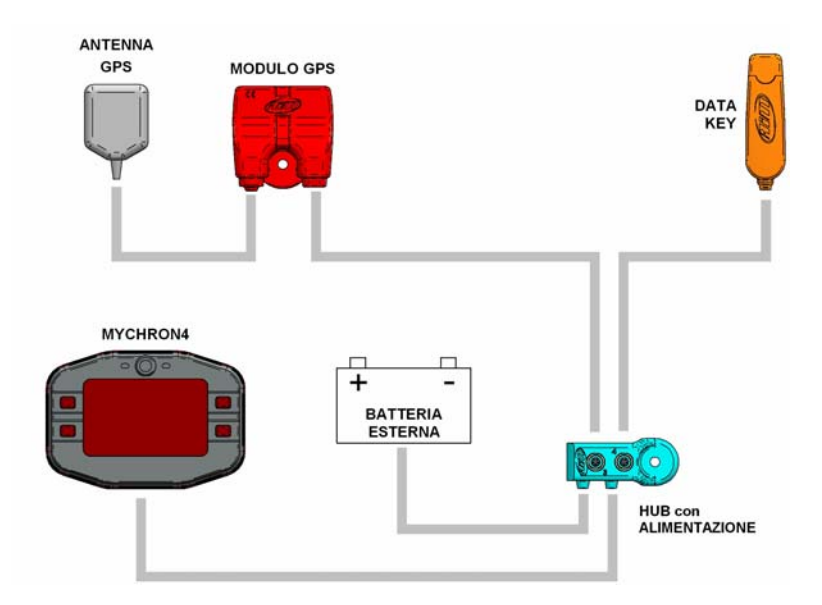

La figura sopra mostra una rete CAN con **Modulo GPS** e **MyChron4** alimentati esternamente (ipotizzando che un kart TAG abbia una batteria da 12 volt).

Per collegare il **Modulo GPS** a **MyChron4** si usi il connettore a 5 pin etichettato EXP posto sul retro dello strumento e mostrato sotto.

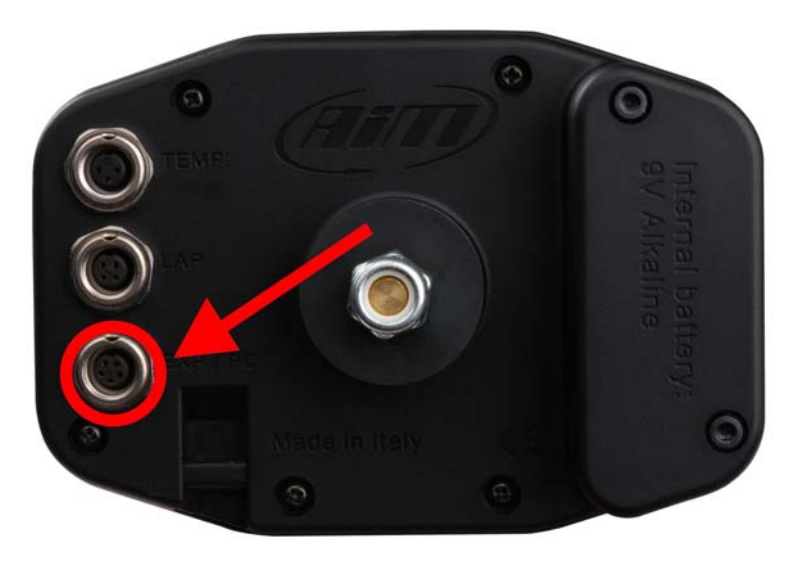

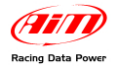

### *3.1.3 – Collegamento eBox, MyChron4, Data Hub AIM ed alimentazione esterna*

La figura sotto mostra **eBox** collegata a **MyChron4** che si interfaccia direttamente con **Modulo GPS**.

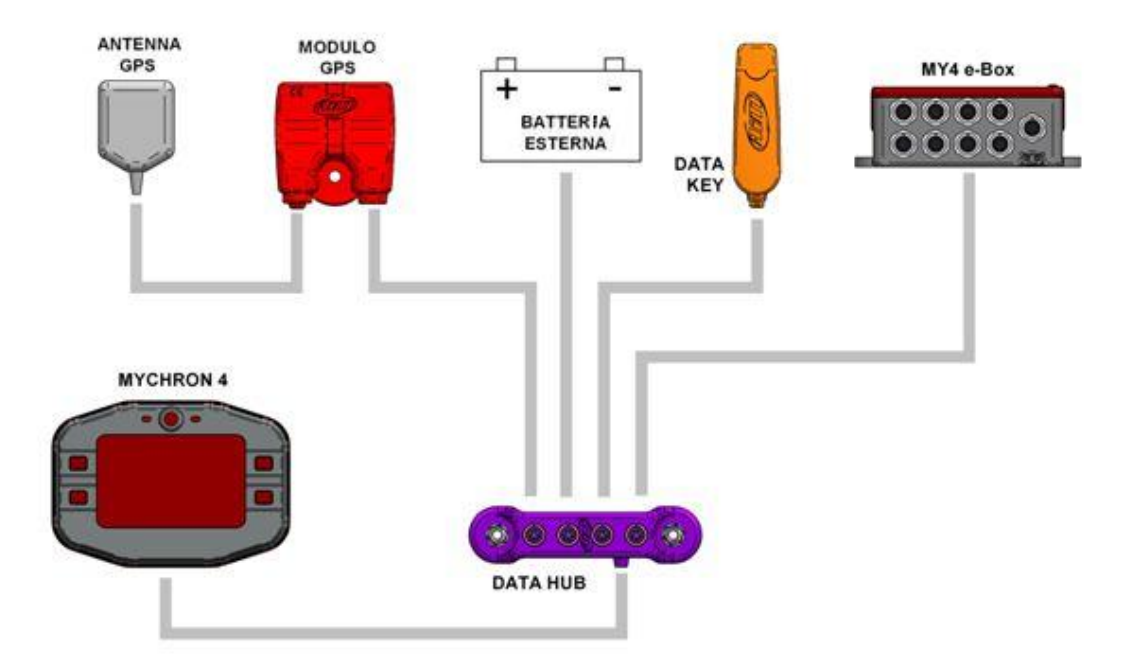

Tutta la rete è alimentata esternamente. Si raccomanda di lasciare le batterie interne di **MyChron4** e della **eBox** al loro posto.

Per collegare il **Modulo GPS** a **MyChron4** si usi il connettore a 5 pin etichettato EXP posto sul retro dello strumento e mostrato sotto.

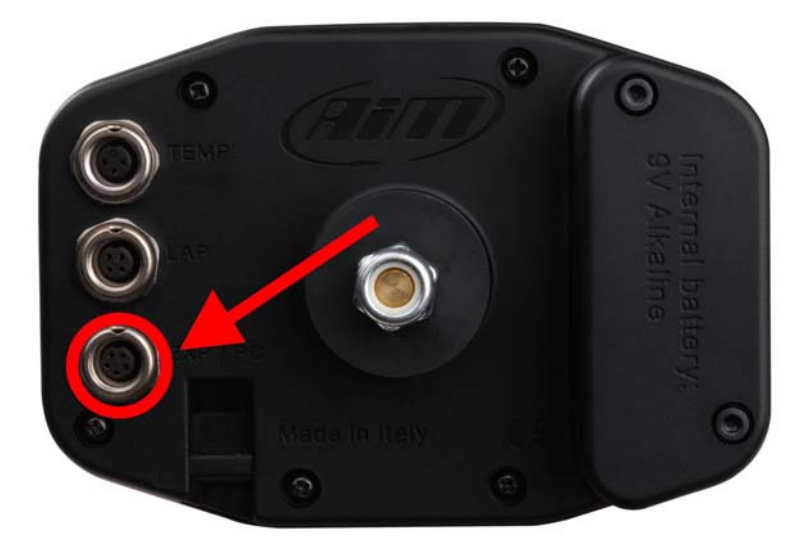

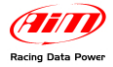

## **3.2 – Installazione sul veicolo**

Perché il **Modulo GPS** funzioni correttamente si faccia attenzione quando lo si installa sul veicolo. Per una migliore ricezione si fissi il ricevitore GPS sul pianale, solidale ad esso come nella figura sotto. Si fissi il **Modulo GPS** alla bancalina attraverso il foro dedicato.

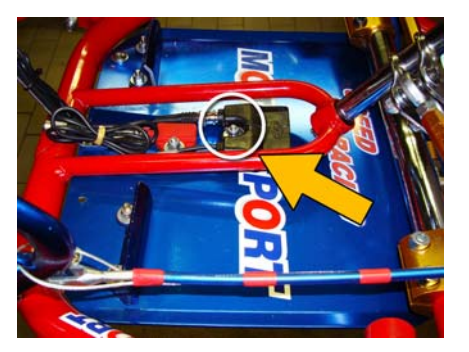

L'antenna GPS deve essere parallela al terreno e deve avere l'angolo visuale più ampio possibile verso il cielo, così da ricevere il numero massimo di satelliti collegati al sistema: si suggerisce quindi di installarlo sul porta numero frontale del kart (vedi foto sotto).

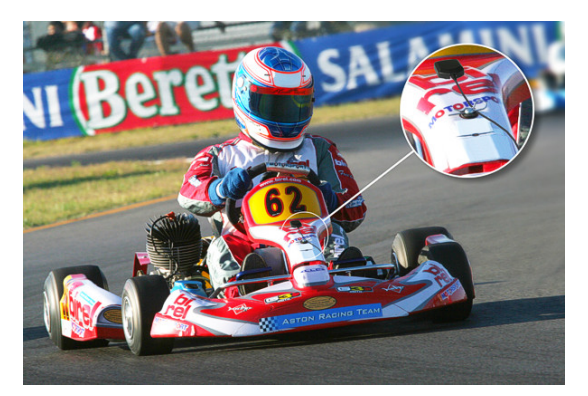

La targa porta numero è in plastica: ciò comporta che il magnete non potrà tenere l'antenna fissata. Per un'installazione ottimale si suggerisce di utilizzare una striscia di Dual Lock – Velcro ®

Il cavo dell'antenna dovrebbe passare sulla carenatura frontale del kart lungo le staffe sino al **Modulo GPS** fissato sulla piattaforma come mostrato sotto.

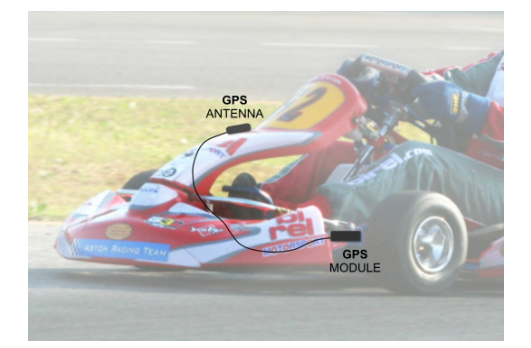

# **3.3 – Wizard di configurazione**

Il sistema non necessita di alcuna configurazione. Esso si auto-configura all'avvio. Si suggerisce quindi di accendere il sistema pochi minuti prima di entrare in pista.

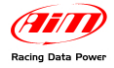

# **3.4 – GPS lap timer**

Questa nuova funzione premette di acquisire tempi sul giro ed intertempi senza dover utilizzare trasmettitori né ricevitore. È sufficiente un **Modulo GPS** collegato ad un **MyChron4** / **MyChron4 2T** con versione di **firmware 31.57.06 (o successiva)**.

### *3.4.1 – Operazioni preliminari*

Prima di iniziare a configurare il GPS è necessario compiere due operazioni.

Innanzitutto si controlli ed imposti il corretto numero di lap marker, traguardo più intermedi nella configurazione di **MyChron4**. Il massimo numero consentito è 5, quattro intermedi più il traguardo. Per ulteriori informazioni al riguardo si faccia riferimento al manuale utente dello strumento.

La seconda operazione preliminare consiste nell'impostare il "Lap type" nella configurazione di **MyChron4**. Le figure sotto mostrano le due opzioni disponibili. Si veda il paragrafo "Informazioni aggiuntive" per ulteriori informazioni sul funzionamento del "Lap Type".

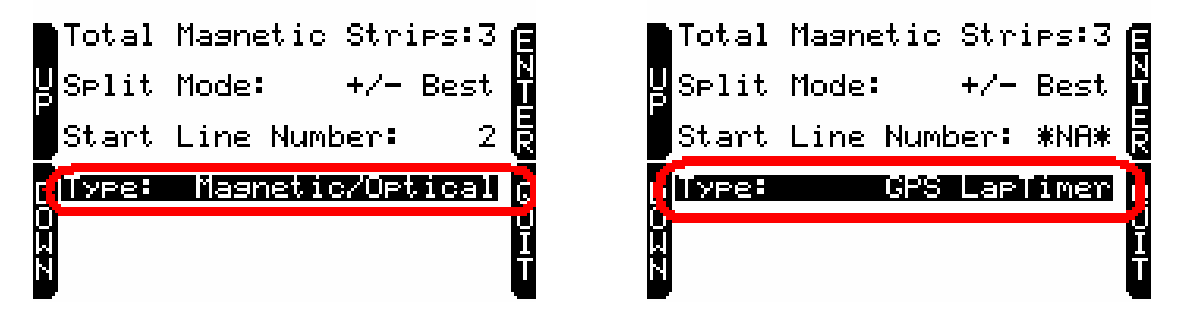

Selezionando "GPS Lap timer" è possibile lasciare il ricevitore ottico/magnetico collegato ed il sistema lo disabiliterà automaticamente quando il **Modulo GPS** con funzione lap timer sarà collegato.

Se, per qualsiasi ragione, il **Modulo GPS** è scollegato dallo strumento il sistema passerà automaticamente in modalità "Type: magnetic/Optical".

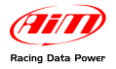

### *3.4.2 – Come impostare i tempi sul giro e gli intermedi*

Quando **MyChron4** è configurato correttamente è necessario andare in pista per impostare le posizioni del traguardo e degli intermedi dando corrette istruzioni al **Modulo GPS**. Questo gli permetterà di acquisire i tempi.

**Attenzione: questa operazione deve essere effettuata al primo ingresso in pista ed una sola volta per ogni circuito.** 

Per impostare le posizioni del traguardo e degli intermedi si accenda **MyChron4** e si prema il tasto ON/View fino a che compare la pagina "G.P.S. Data" mostrata sotto:

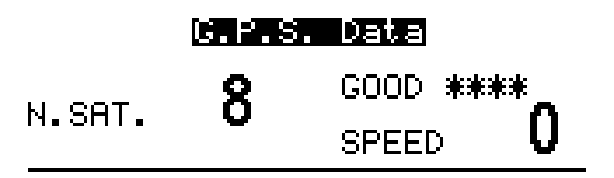

OK to Begin Settings<br>Press VIEW to Exit

**Nota**: può accadere che la pagina mostri in basso il messaggio "Initializing" invece che "OK to begin settings"; sarà sufficiente attendere qualche secondo ed apparirà il messaggio corretto.

Al fine di selezionare correttamente le posizioni di traguardo ed intermedi si suggerisce di eseguire il primo giro di pista in modo da avere la possibilità ed il tempo di impostare i punti desiderati sul tracciato.

Premere il tasto OK per cominciare la configurazione (o il tasto VIEW per uscire).

Nel caso lo strumento **non sia configurato per acquisire gli intertempi** apparirà questa finestra:

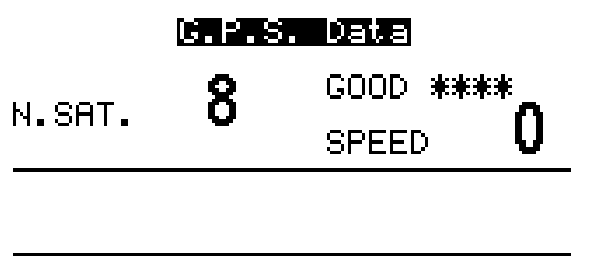

```
Press OK to Set Beacon<br>Press VIEW to Exit
```
**Per impostare il traguardo** si prema il tasto OK all'altezza della linea del traguardo desiderato. La posizione è salvata (si prema il tasto VIEW per uscire).

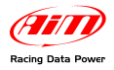

In caso lo strumento **sia configurato per acquisire gli intertempi** (**split times**) la loro **posizione** sarà richiesta dal sistema come mostrato sotto.

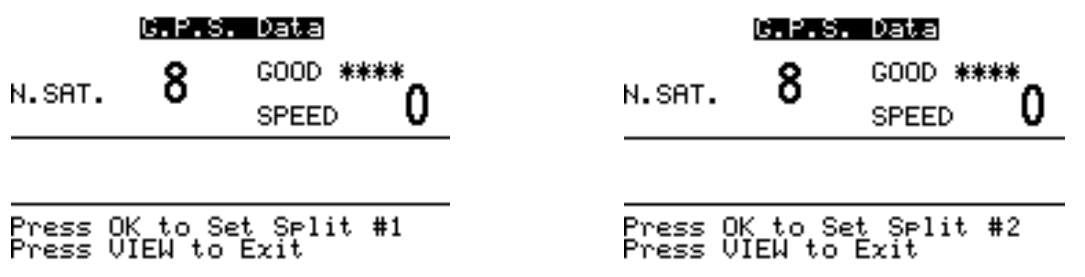

Appariranno tante finestre come quelle mostrate sopra per quanti intermedi saranno stati impostati; all'altezza della linea dell'intermedio si prema il tasto OK (o il tasto VIEW per uscire).

Una volta che la configurazione è stata impostata sullo strumento apparirà la pagina mostrata sotto ed esso sarà pronto per acquisire tempi sul giro ed intermedi.

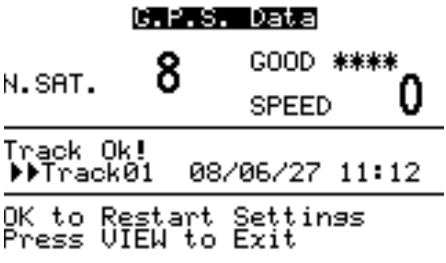

Si prema il tasto "VIEW" per uscire dalla configurazione o il tasto "OK" per rifarla.

#### **Attenzione:**

**non impostare segnali di traguardo/intermedio sotto i ponti o presso ostacoli.** 

#### *3.4.3 – Funzioni aggiuntive e gestione dei circuiti equivalenti*

Il **Modulo GPS** può memorizzare sino a 50 configurazioni di circuiti. Una volta salvato, il circuito sarà automaticamente riconosciuto quando vi si entrerà con **MyChron4** collegato a quel **Modulo GPS**.

Il messaggio "Track Ok!" visualizzato nella fascia centrale del display significa che il circuito è stato riconosciuto e che il sistema è pronto ad acquisire tempi sul giro ed intermedi.

Nel caso in cui il **Modulo GPS** riconosca di trovarsi in una zona che abbia più di una pista memorizzata nel raggio di circa 5 km, il display di **MyChron4** mostrerà la pagina seguente:

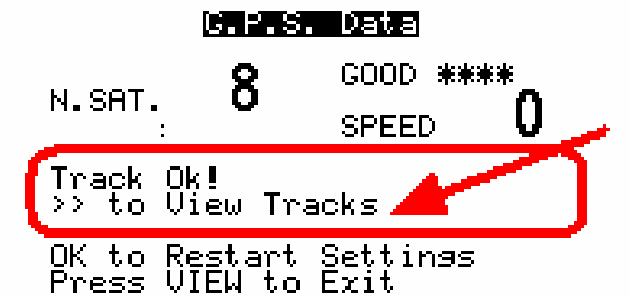

Essa informa che ci sono più piste memorizzate nella zona e che è possibile selezionare quella desiderata.

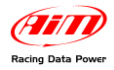

Premendo il tasto >>/OFF apparirà l'immagine sotto.

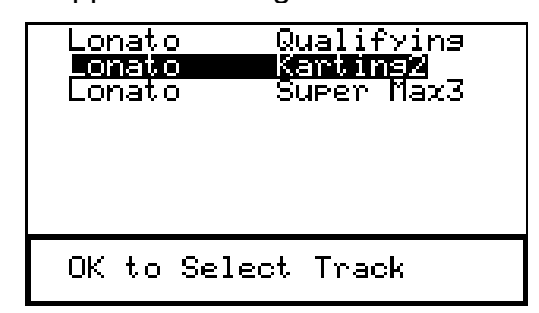

Utilizzare i tasti MENU/<< e >>/OFF per scorrere l'elenco della piste ed il tasto "MEM/OK" per selezionare la pista desiderata. Il sistema informerà che la scelta è stata effettuata indicando con il simbolo ">>" la pista selezionata come nell'immagine sotto.

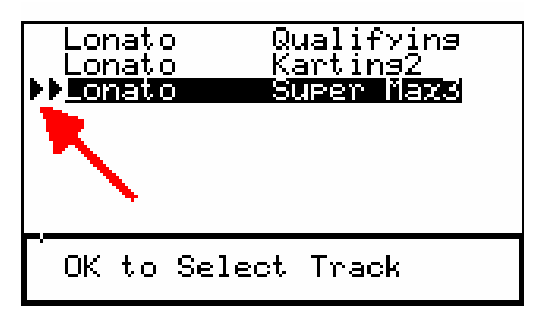

**Nel caso non si effettui alcuna scelta** sarà lo strumento a scegliere la pista a seconda della situazione, ovvero:

- nel caso si tratti di **due piste fisicamente differenti**, sarà necessario effettuare **un giro completo della pista** per permettere al GPS di distinguere la pista in oggetto; i dati acquisiti si potranno considerare validi solo a partire dal secondo giro completo;
- nel caso si tratti di **due o più impostazioni della medesima pista** il Modulo sceglierà l'ultima inserita; sarà necessario compiere **due giri completi** per permettergli di verificare l'esistenza di più impostazioni della medesima pista e distinguere quella in oggetto; i dati acquisiti si potranno considerare validi solo a partire dal terzo giro completo.

Una volta terminata la sessione sarà possibile verificare la scelta effettuata automaticamente dal GPS entrando nella pagina di visualizzazione piste equivalenti: premere il tasto >>/OFF.

**Attenzione: per poter effettuare la verifica non spegnere lo strumento.** 

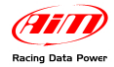

### *3.4.4 – Risoluzione dei problemi*

Nel caso il display mostri il messaggio: "**Bad Setting, please Restart**" significa che la procedura di configurazione non è andata a buon fine ed è necessario ripeterla. Si prema il tasto "ON/VIEW" e si ripeta la procedura.

Se il display mostra: "**GPS LapTimer Initializing**": il GPS Lap Timer è in fase di avvio; sarà sufficiente attendere qualche secondo e tutto tornerà OK

Se il display mostra "**GPS Tracks Memory Full**": la memoria circuiti del GPS è piena ed è necessario salvare i circuiti altrove e svuotare la memoria piste del **Modulo GPS** utilizzando il software **GPS Manager**.

Se il display mostra "**GPS OFF**": il GPS è Off (collegamento CAN interrotto). Sarà sufficiente attendere pochi secondi e tutto tornerà ok. Se questo messaggio viene mostrato per più di dieci secondi si suggerisce di controllare il collegamento CAN o di spegnere e riaccendere il motore.

Se il diplay mostra "**GPS FW must be Upgraded**" è necessario aggiornare il firmware del GPS firmware (**le versioni corrette sono dalla 35.14 in avanti**).

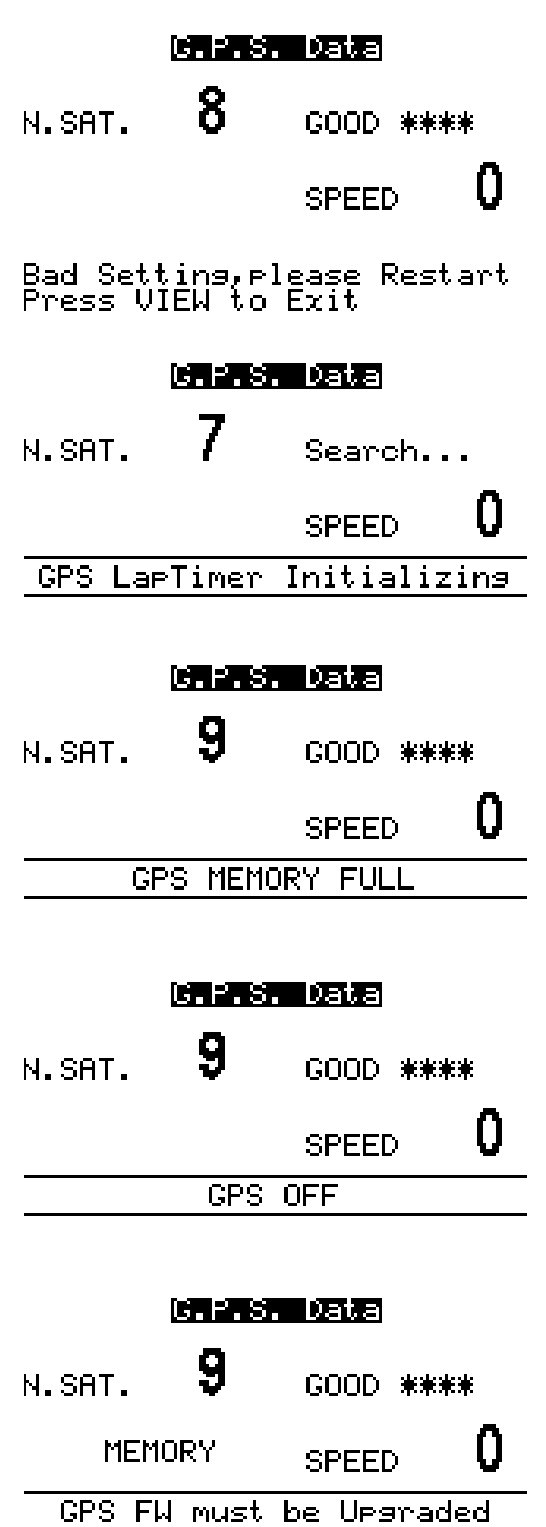

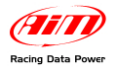

# **3.5 – MyChron4: visualizzazione dati**

Quando il **Modulo GPS** è collegato a **MyChron4**, accendendo lo strumento appare la finestra di riconoscimento **Modulo GPS** mostrata sotto.

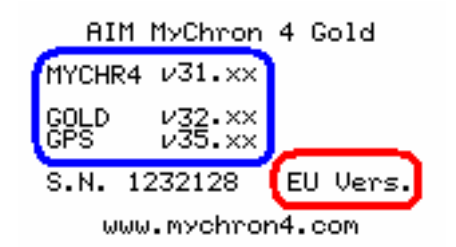

- Versione di firmware di **MyChron4**, **eBox Gold** e **Modulo GPS**
- EU = Versione Europea; USA = Versione Americana

### *3.5.1 – Visualizzazione durante l'acquisizione*

Premendo il tasto "ON/VIEW", il display di **MyChron4** mostra, sotto la barra grafica degli RPM, la velocità GPS con la relativa unità di misura (kmh/mph). Premendo ancora il tasto "ON/VIEW" apparirà la seguente finestra:

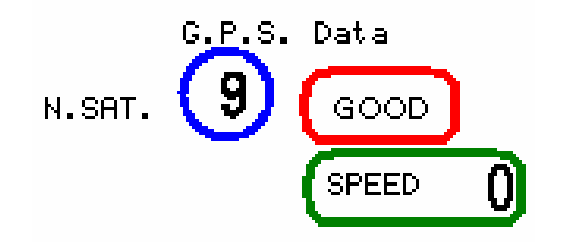

- Numero satelliti collegati
- Status GPS; opzioni possibili:
	- o SEARCH: ricerca satelliti
		- o BAD: ricezione cattiva
		- o WEAK: ricezione debole
		- o GOOD: ricezione buona
- Velocità GPS

Per tornare alla prima pagina premere due volte il tasto, "ON/VIEW".

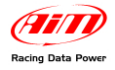

### *3.5.2 – Visualizzazione durante il richiamo dati*

Lo strumento mostra alcune informazioni ulteriori (si faccia riferimento al manuale utente di **MyChron4** per ulteriori informazioni).

La pagina "Session summary" mostra il picco massimo della velocità GPS nel test.

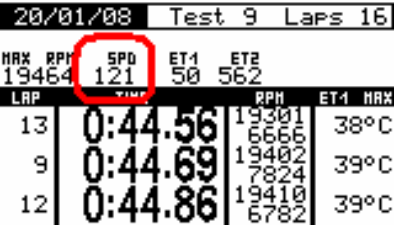

La pagina "splits of selected lap" mostra il picco minimo della velocità GPS nel giro.

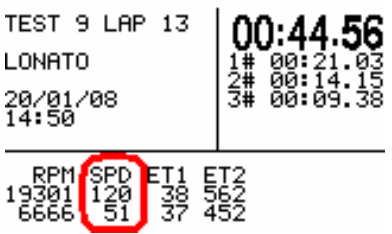

## **3.6 – MyChron4 Data key per scarico dati**

Modalità di funzionamento di Software, Data key e scarico dati sono i medesimi di **MyChron4**.

Si faccia riferimento al manuale utente di **MyChron4** per ulteriori informazioni.

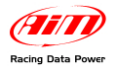

# **4 – Modulo GPS e MyChron4 660**

# **4.1 – Come collegare il Modulo GPS**

Il **Modulo GPS** può essere collegato a **MyChron4 660** in diversi modi e con diverse periferiche.

### *4.1.1 – Collegamento con alimentazione interna.*

La figura sotto mostra una rete CAN alimentata dalle batterie di **MyChron4 660**: questa modalità di alimentazione riduce l'autonomia di tutta la rete, stimabile in due ore circa.

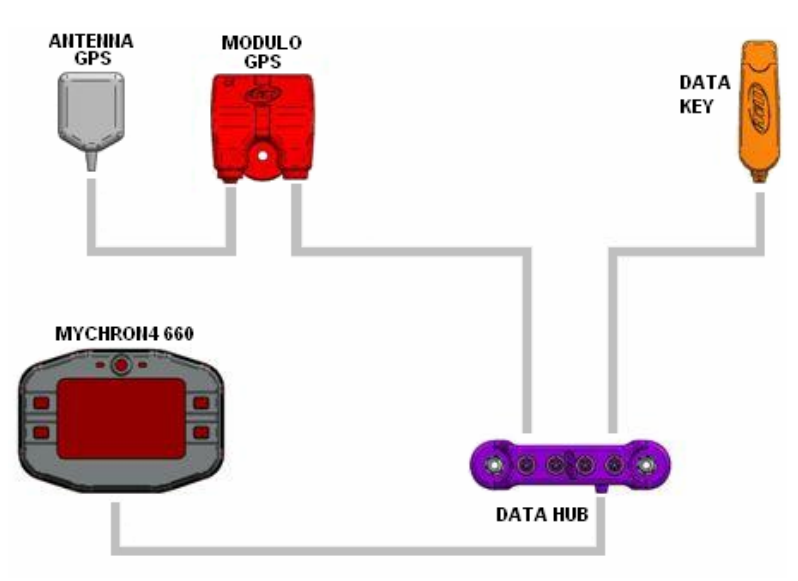

Per collegare il **Modulo GPS** a **MyChron4 660** si usi il connettore a 5 pin etichettato EXP posto sul retro dello strumento e mostrato sotto.

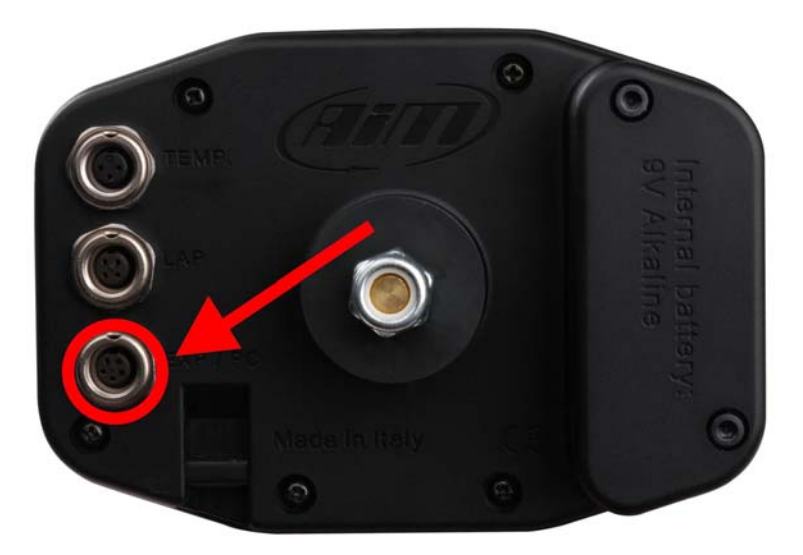

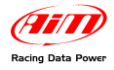

### *4.1.2 – Collegamento con alimentazione esterna (consigliato)*

La figura sotto mostra una rete CAN con **Modulo GPS** e **MyChron4 660** alimentati esternamente (supponendo che il Jr. Dragster abbia una batteria a 12 Volt).

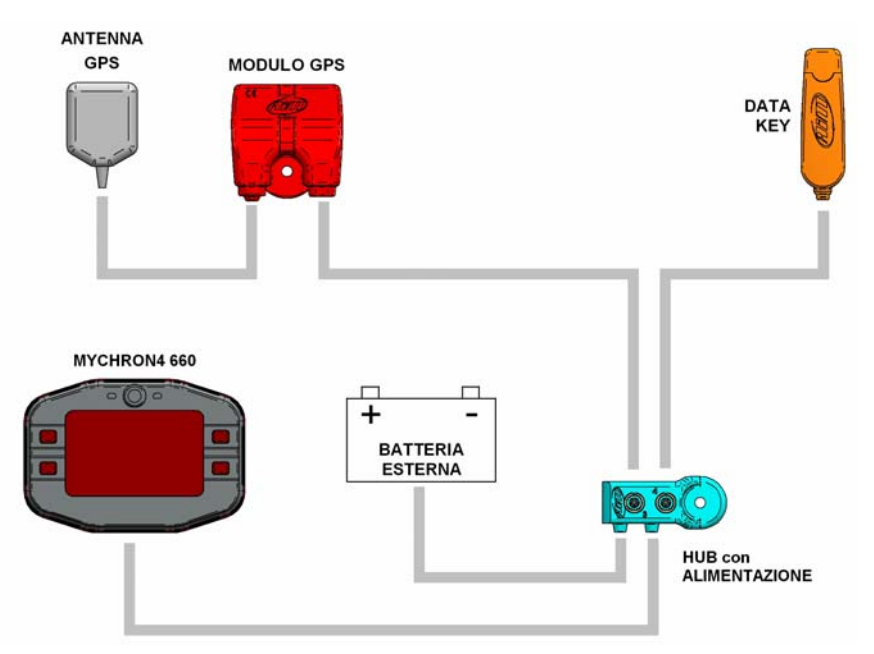

Per collegare il **Modulo GPS** a **MyChron4 660** si usi il connettore a 5 pin etichettato EXP posto sul retro dello strumento e mostrato sotto.

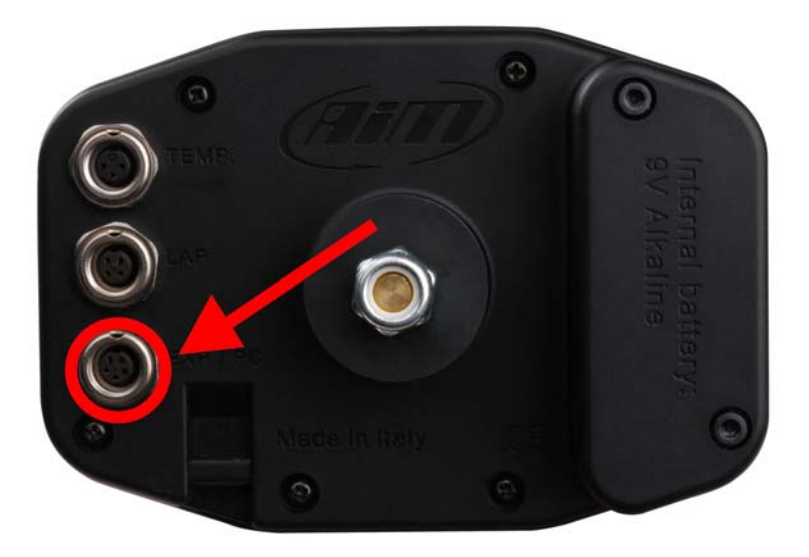

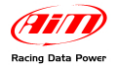

# **4.2 – Come installare il Modulo GPS**

Per una migliore ricezione si fissi l'antenna GPS sull'abitacolo. Essa deve essere parallela al terreno per avere una più ampia visuale verso il cielo e poter ricevere il massimo numero di satelliti correttamente collegati al sistema, come nella immagine sotto. Il ricevitore GPS, invece, deve essere fissato attraverso l'apposito foro.

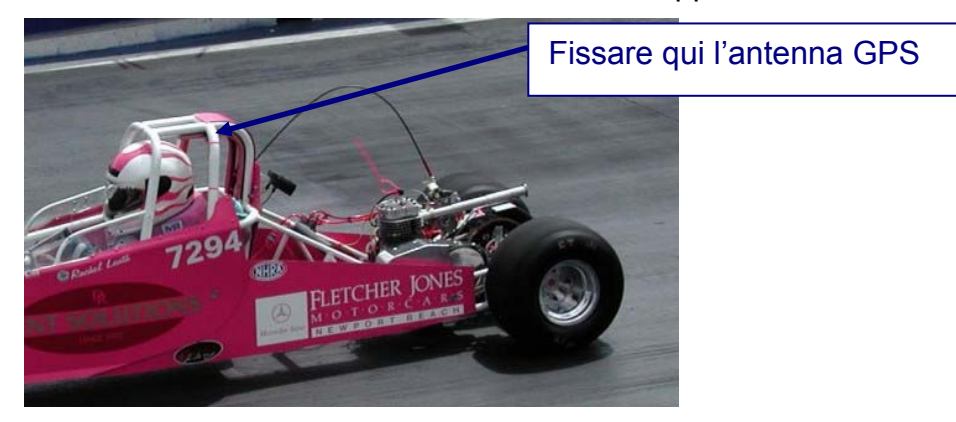

# **4.3 – Wizard di configurazione**

Il sistema non necessita di configurazione; si auto-configura all'avvio. Si suggerisce quindi di accendere il sistema qualche minuto prima di entrare in pista.

# **4.4 – Visualizzazione dati su MyChron4 660**

Quando il **Modulo GPS** è collegato a **MyChron4 660**, accendendo lo strumento appare la finestra di riconoscimento del **Modulo GPS**.

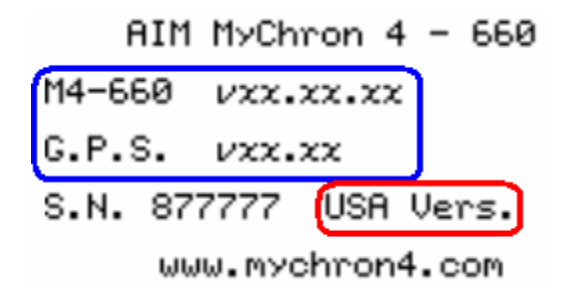

- Versione firmware **MyChron 4 660** e **Modulo GPS**
- USA = Versione Americana / EU = Versione Europea

Premendo il tasto "ON/VIEW" il display di **MyChron4 660** mostra, sotto la barra grafica RPM, la velocità GPS con la relativa unità di misura (KM; MPH).

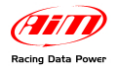

Premendo ancora il tasto "ON/VIEW" appare la seguente finestra:

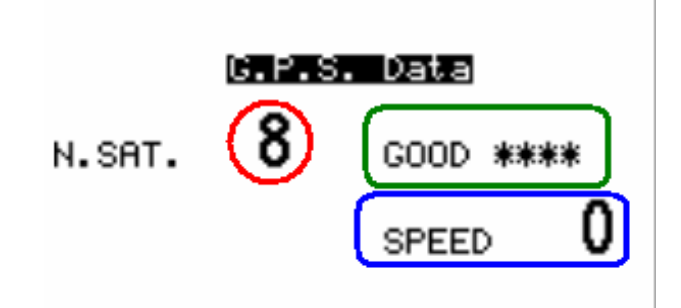

- Numero satelliti connessi
- Status GPS:
	- o SEARCH: ricerca satelliti
	- o BAD: ricezione cattiva
	- o WEAK: segnale debole
	- o GOOD: ricezione OK
- Velocità GPS

Per tornare alla prima pagina premere il tasto "ON/VIEW".

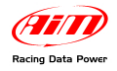

# **4.5 – Data key per scarico dati da MyChron4 660**

Per scaricare i dati sul PC si faccia riferimento al manuale utente di **MyChron4 660**.

### **4.6 – Modulo GPS e software QMAn**

Aprendo un test contenente dati GPS con il software **QMAn**, saranno mostrati alcuni canali aggiuntivi:

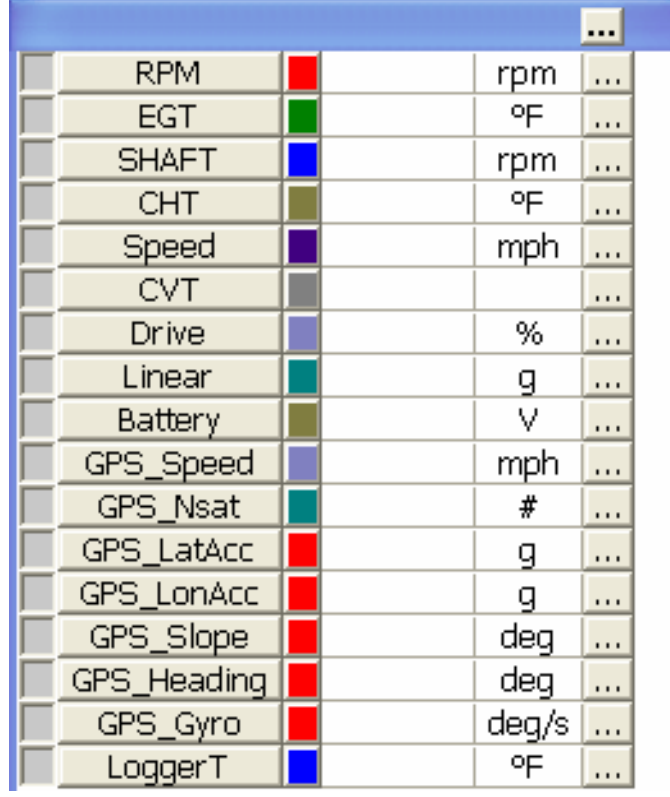

### **GPS Speed**

Velocità misurata attraverso il segnale GPS.

#### **GPS Nsat**

Numero di satelliti collegati al **Modulo GPS**. Il numero massimo di satelliti consentiti è 9. La maggiore accuratezza si ottiene con un numero di satelliti compreso tra 6 e 9.

#### **GPS Lat.Acc.**

Accelerazione laterale confrontata con la traiettoria calcolata con la velocità GPS sui tre assi.

### **GPS Lon.Acc.**

Accelerazioni e decelerazioni del veicolo.

#### **GPS Slope**

Inclinazione positiva e negativa del circuito.

#### **GPS Heading**

Traiettoria del veicolo comparata al Nord geografico.

### **GPS Gyro**

Velocità angolare d'imbardata espressa in gradi al secondo

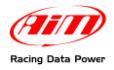

# **5 – Il software GPS Manager**

Grazie al **Modulo GPS**, sarà possibile creare segnali di giro e di intermedio in ogni punto del circuito. È possibile utilizzare questo software per sincronizzare il **Modulo GPS** col PC. Con **GPS Manager** è possibile:

- Spostare configurazioni lap/split dal **Modulo GPS** al PC
- Spostare configurazioni lap/split dal PC al **Modulo GPS**.

La figura sotto mostra la finestra principale del software **GPS Manager**.

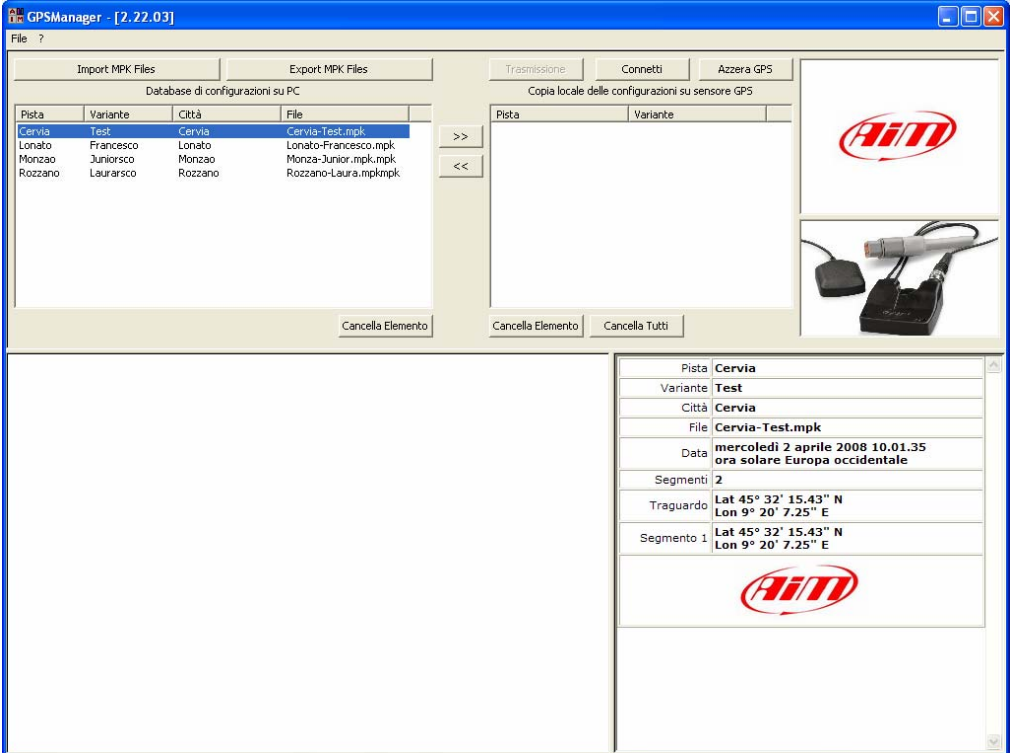

In alto è mostrata la finestra "Database di configurazioni su PC", più in dettaglio sotto, che elenca tutte le configurazioni circuiti disponibili. Questa lista viene caricata automaticamente quando il software viene lanciato.

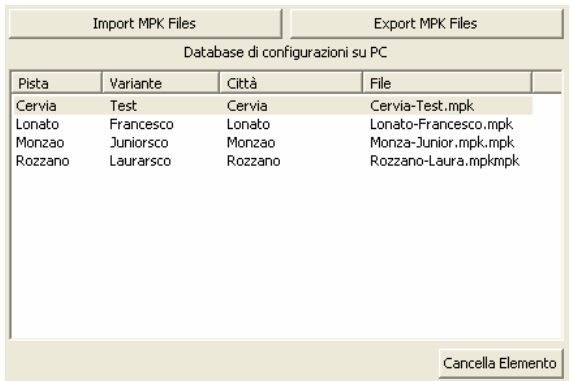

In alto sono posti due tasti:

"Import MPK files" : importa una configurazione nel database del PC da un file;

"Export MPK files": esporta una configurazione in un file rendendola importabile in un altro PC.

Sotto la finestra è posto il tasto "Cancella elemento" che permette di cancellare ad una ad una le configurazioni dal database del PC.

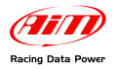

Tra le finestre che mostrano le configurazioni sul PC e localmente sul GPS sono posti due bottoni, utilizzati per spostare le configurazioni dal database del PC a quello del GPS e viceversa.

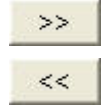

">>" sposta le configurazioni dal database del PC a quelle del **Modulo GPS**; "<<" sposta le configurazioni dal database del **Modulo GPS** al Database del PC.

**Nota: la configurazione si sposta da un database all'altro solo a software: il Modulo è effettivamente sincronizzato solo premendo il tasto "Trasmissione".** 

Lo spostamento di una configurazione dal database del **Modulo GPS** a quello del PC può dare origine a tre situazioni:

- la configurazione è appena stata creata sul **Modulo GPS**: il sistema chiede nome pista e nome variante; riempiendo la finestra la configurazione viene copiata nel database;
- la configurazione presente sul **Modulo GPS** è già stata copiata nel database del PC: il sistema chiede il nome della variante: riempiendo la finestra e premendo il tasto "OK" la nuova configurazione sarà inserita nel database del PC;
- la configurazione sul **Modulo GPS** ha un nome ma non ce n'è una copia nel database del PC: premendo il tasto "OK" una nuova configurazione viene inserita nel database del PC.

L'immagine sotto mostra la finestra nella quale inserire nome pista e nome variante.

Il nome del file viene automaticamente creato come nome pista + nome variante; abilitare la casellina "Nome file" per inserire un altro nome.

Il nome della città viene automaticamente creato come quello della pista; abilitare la casellina "Città" per inserire un altro nome.

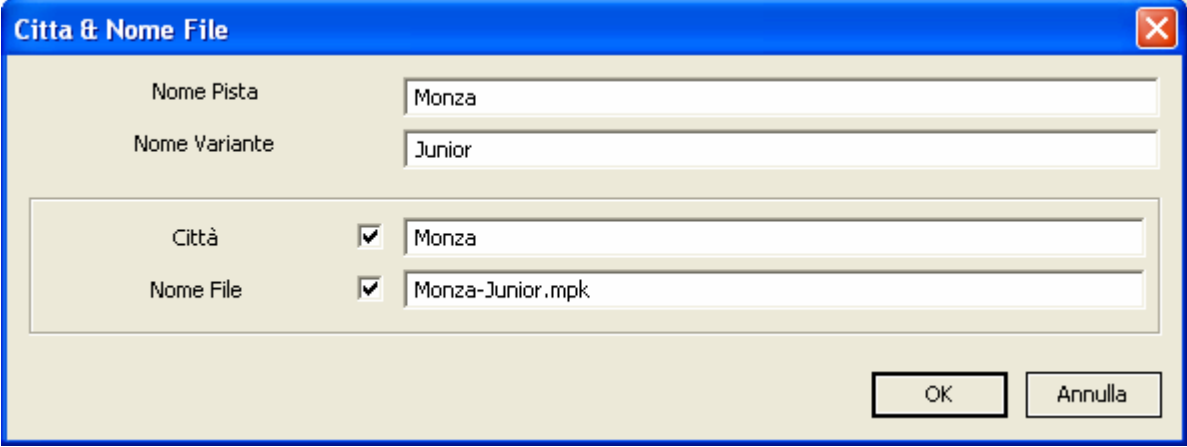

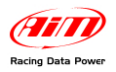

In alto al centro la finestra "Copia locale delle configurazioni sul sensore GPS" mostrata sotto - elenca le configurazioni memorizzate nella memoria del **Modulo GPS**. Questa lista viene caricata su richiesta dell'utente.

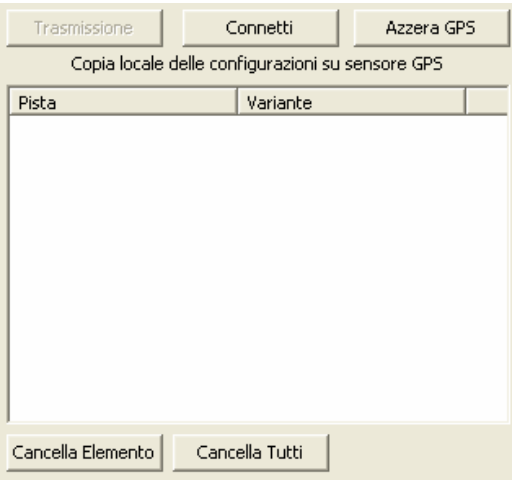

Sopra questa finestra sono posti tre bottoni.

Trasmissione

Connetti

Azzera GPS

- Il tasto "Trasmissione" copia le configurazioni dalla lista del **Modulo GPS** alla memoria del modulo medesimo. L'utente riceve un messaggio di conferma in quanto questa operazione modifica il contenuto della memoria del modulo.
- Il tasto "Collega" carica la lista del Modulo GPS. Il software copia nella lista tutte le configurazioni presenti nella memoria del Modulo.
- Il tasto "Azzera GPS" azzera completamente la memoria del Modulo. L'utente riceve un messaggio di conferma in quanto questa operazione azzera completamente la memoria del modulo

Sotto questa finestra sono posti due tasti

Cancella Elemento

Cancella Tutti

Il tasto "Cancella Elemento" permette di cancellare ad una ad una le configurazioni dal database del **Modulo GPS**.

Il tasto "Cancella tutti" permette di cancellare tutte le configurazioni dal database del GPS.

**Attenzione: premendo questo tasto le configurazioni vengono cancellate solo dalla copia in locale del Modulo GPS. Si utilizzi il tasto trasmissione per cancellare effettivamente la memoria del Modulo GPS.** 

In alto a destra il software mostra due finestre: in alto il logo AIM e sotto una immagine del GPS. Quando il modulo GPS è collegato ad uno strumento, il logo AIM è sostituito dall'immagine di quello strumento. Il software informa che il **Modulo GPS** comunica correttamente con quel determinato strumento.

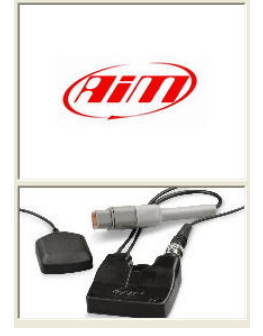

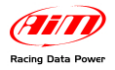

# **5.1 – Uso tipico del software GPS Manager**

L'uso tipico del software **GPS Manager** prevede che si entri in pista col **Modulo GPS** collegato allo strumento e che si impostino traguardo ed intermedi (se configurati). Completata questa procedura il **Modulo GPS** acquisirà tempi sul giro ed intermedi. Per copiare le configurazioni da un **Modulo GPS** ad un altro si segua questa procedura:

- Collegare **Modulo GPS** (1) al PC
- Lanciare il software **GPS Manager**
- Premere il tasto "Connetti"
- Premere il tasto "<<" per copiare la configurazione nel database del Pc
- Scollegare il **Modulo GPS** (1) dal PC
- Collegare il **Modulo GPS** (2) al PC
- Premere il tasto "Connetti"
- Premi il tasto ">>" per copiare la configurazione dal database del PC alla copia locale delle configurazioni del **Modulo GPS**
- Premere il tasto "Trasmissione".

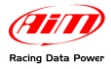

# **6 – Modulo GPS analisi dati**

Aprendo un test che contiene dati GPS col software **Race Studio Analysis** appaiono alcuni canali addizionali:

- GPS Speed;
- GPS Nsat;
- GPS LatAcc;
- GPS LonAcc;
- GPS Slope;
- GPS Heading;
- GPS Gyro;

### **GPS Speed**

Velocità misurata attraverso il segnale GPS.

### **GPS Nsat**

Numero di satelliti collegati. Il numero massimo di satelliti consentiti è 9. La maggiore accuratezza si ottiene ricevendo un numero di satelliti compreso tra 6 e 9.

### **GPS Lat Acc**

Accelerazione laterale confrontata con la traiettoria calcolata attraverso la velocità GPS sui tre assi.

### **GPS LonAcc**

Accelerazioni e decelerazioni del veicolo.

### **GPS Slope**

Inclinazione positiva e negativa della pista.

### **GPS Heading**

Traiettoria del veicolo confrontata col Nord geografico.

### **GPS Gyro**

Velocità di imbardata espressa in gradi al secondo.

Selezionando "Visualizza/Dati GPS" sulla barra dei menu appare la finestra che mostra la traiettoria percorsa dal veicolo durante il test.

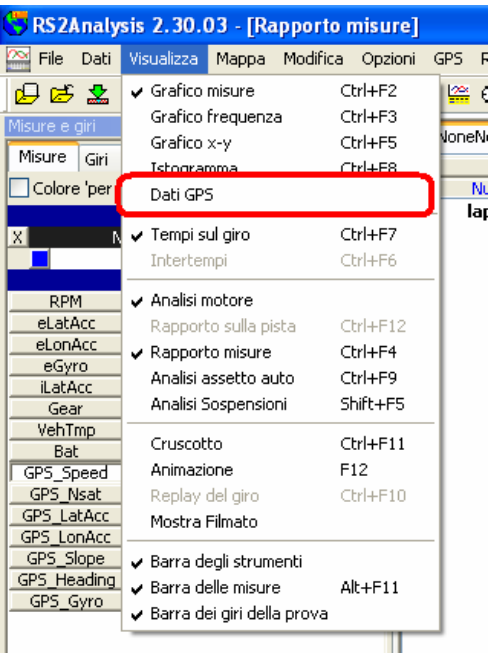

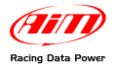

La medesima funzione è attivabile premendo l'icona GPS sulla barra degli strumenti.

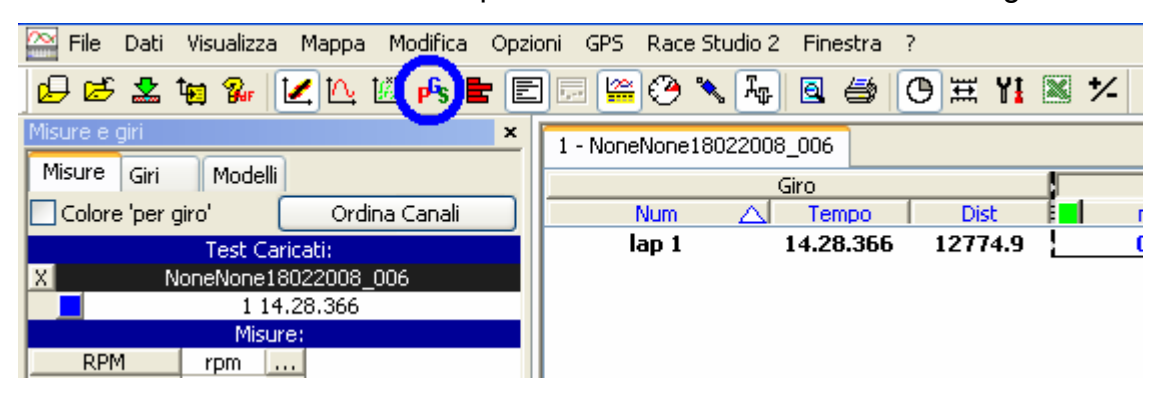

Per modificare le impostazioni del grafico e dei canali mostrati attivare la maschera "Canale per il colore". Essa è attivabile in tre modi:

- attraverso la barra dei menu: Modifica/Colore del Canale;
- premendo la relativa icona (cerchiata ed indicata da una freccia nell'immagine sotto) sulla barra degli strumenti;
- cliccando sul tasto colorato a sinistra (indicato da un riquadro rosso nella figura sotto)

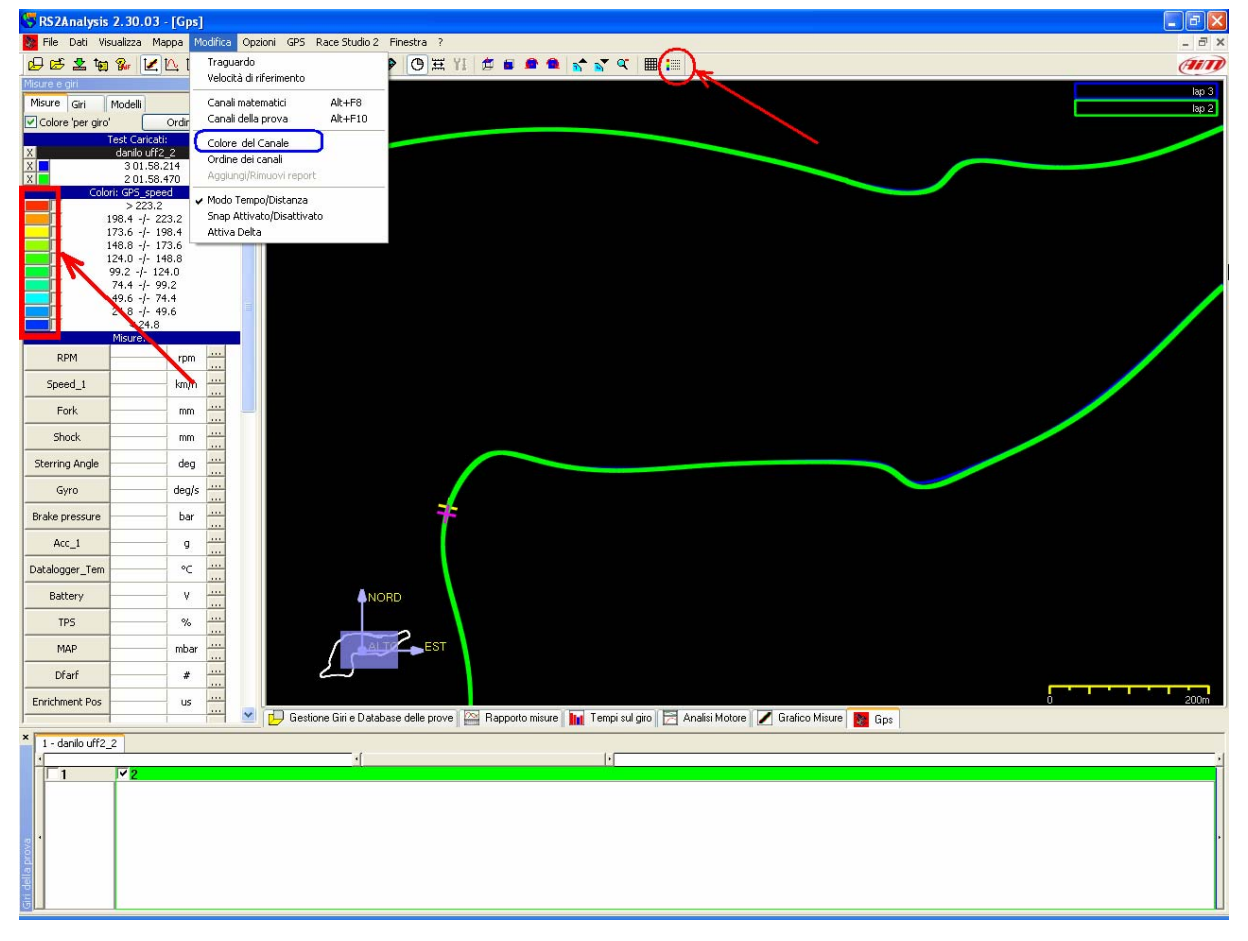

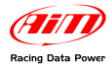

# **6.1 – Impostare la visualizzazione grafica dei canali GPS**

L'immagine sotto mostra la maschera Impostazioni Canale del Colore.

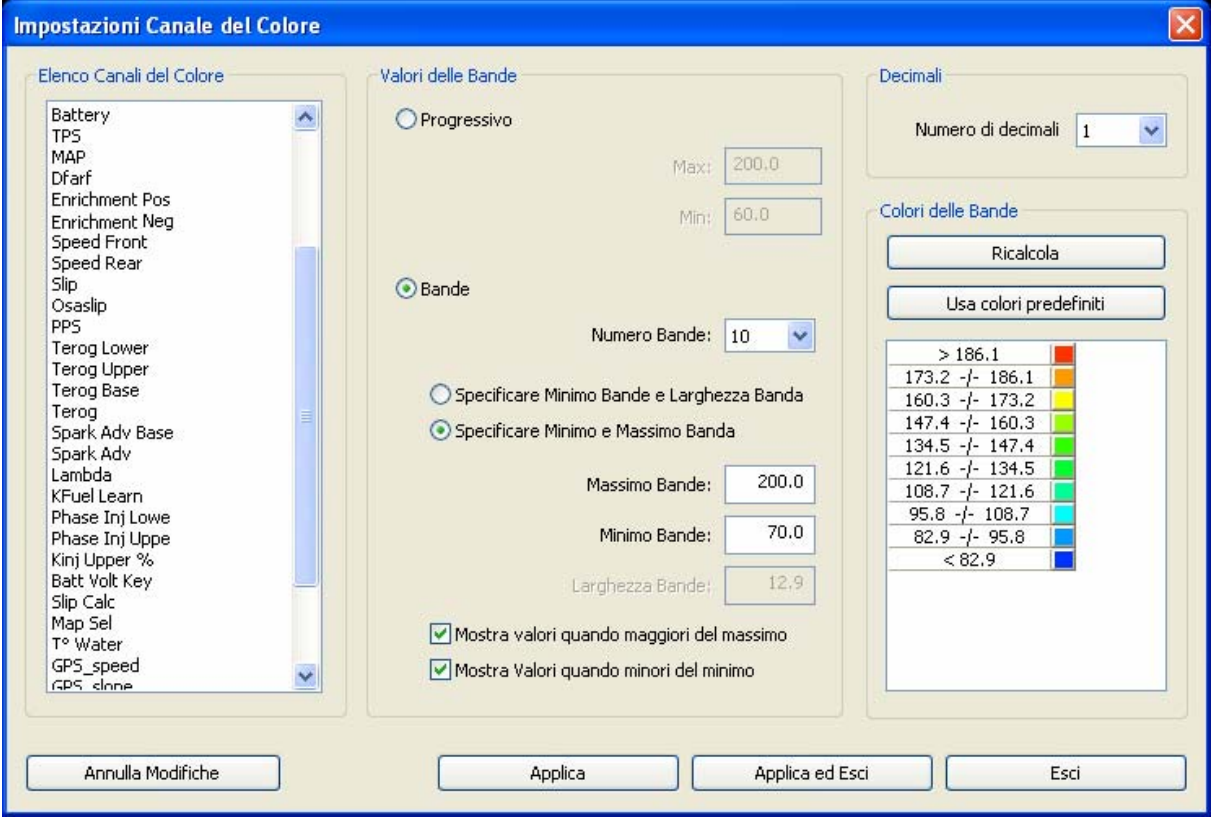

Questa finestra permette di impostare la modalità di visualizzazione dei dati sul grafico GPS. Essa consta di diverse parti spiegate di seguito.

#### *6.1.1 – Elenco canali del colore*

Questo pannello permette di scegliere il canale del quale impostare la visualizzazione.

#### *6.1.2 – Valori delle bande*

Questo pannello permette di scegliere concretamente la modalità di visualizzazione dei dati.

La prima scelta da effettuare è tra visualizzazione progressiva o per bande.

La **visualizzazione progressiva**, mostrata sotto, chiede di impostare inizio scala e fondoscala visualizzando poi i colori nel grafico GPS con un gradiente di colore continuo.

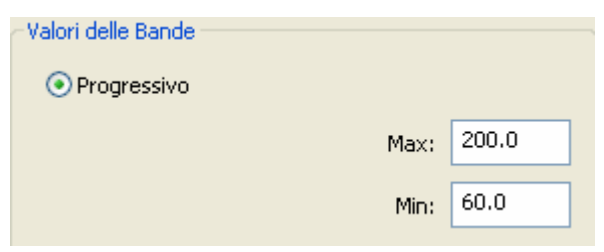

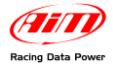

Scegliendo la visualizzazione **per bande** è necessario impostare alcuni parametri che permetteranno di visualizzare i dati per fasce senza alcun gradiente di colore.

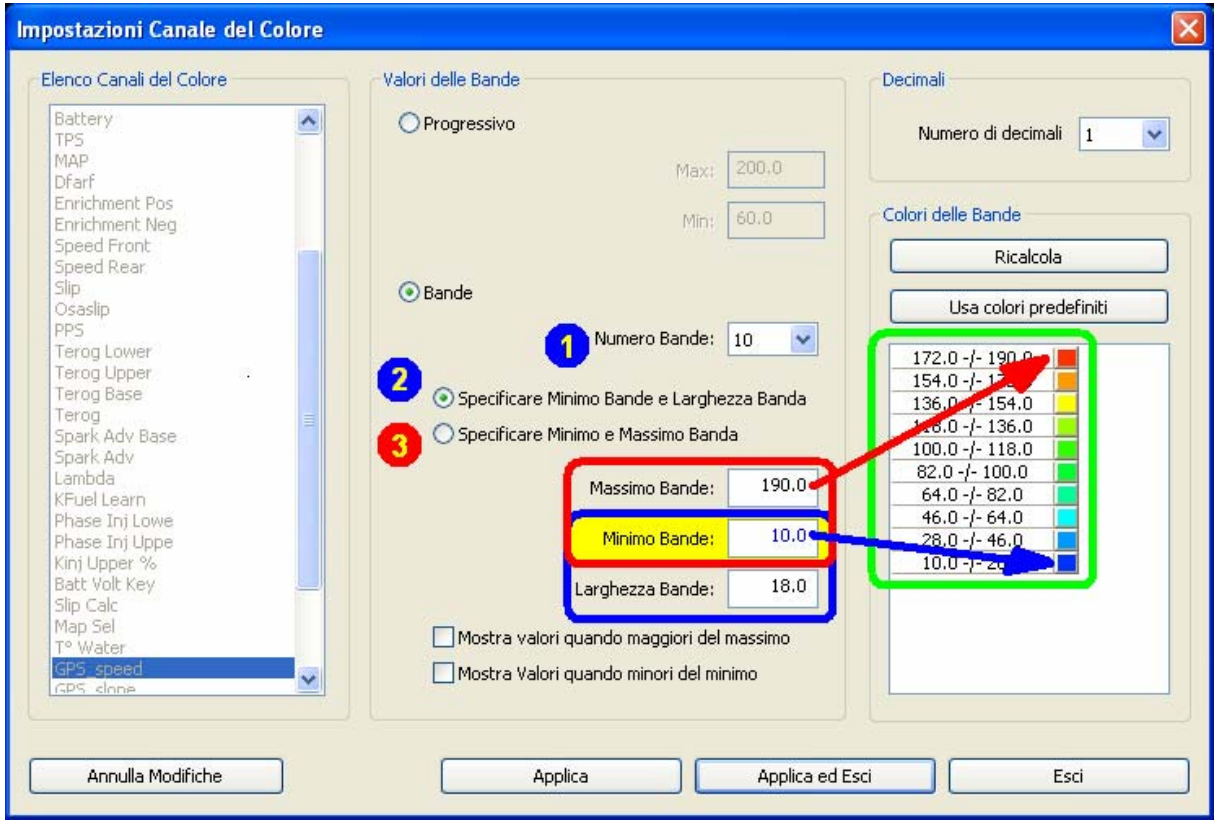

La prima operazione da compiere è la scelta del numero di bande (1) - valori accettati da 3 a 10 - nel quale l'intervallo di valori viene diviso. Un corrispondente numero di riquadri colorati apparirà nel pannello "colori delle bande" a destra della finestra (riquadro verde).

Successivamente è necessario scegliere una delle due opzioni poste sotto.

- Specificare Minimo Bande e Larghezza banda [(2) blu]: il Minimo Bande corrisponde al valore di inizio scala che viene collegato ad un colore a scelta (selezionabile cliccando sul riquadro colorato a lato del valore nel riquadro verde). La larghezza bande corrisponde al valore di ogni banda.
- Specificare Minimo e Massimo Banda (3): il Minimo Bande corrisponde al valore di inizio scala che viene collegato ad un colore a scelta (selezionabile cliccando sul riquadro colorato a lato del valore nel riquadro verde). Il massimo bande corrisponde al valore di fondoscala collegato ad un colore a scelta come sopra. In questo caso sarà il software a calcolare il valore di ogni banda utilizzando il numero delle bande impostato (1)

Una volta che sia stato deciso quale tipo di visualizzazione impostare è possibile decidere se mostrare o meno i valori maggiori del massimo e minori del minimo.

Queste opzioni influenzano concretamente l'aspetto del grafico in quanto - non mostrando i valori minori del minimo e maggiori del massimo - i tratti di pista interessati da tali valori vengono effettivamente nascosti.

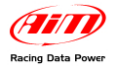

Le immagini sotto mostrano la situazione in cui si sia deciso di mostrare solo i valori minori del minimo. La banda di valori collegati al massimo (prima riga in alto del riquadro a destra della finestra) mostra solo l'intervallo tra la penultima banda e il valore massimo ed i valori maggiori del massimo sono nascosti nella mappa sottostante (tratti cerchiati nell'immagine) mentre la banda di valori minori del minimo (ultima riga del riquadro a destra della finestra) non ha intervallo definito.

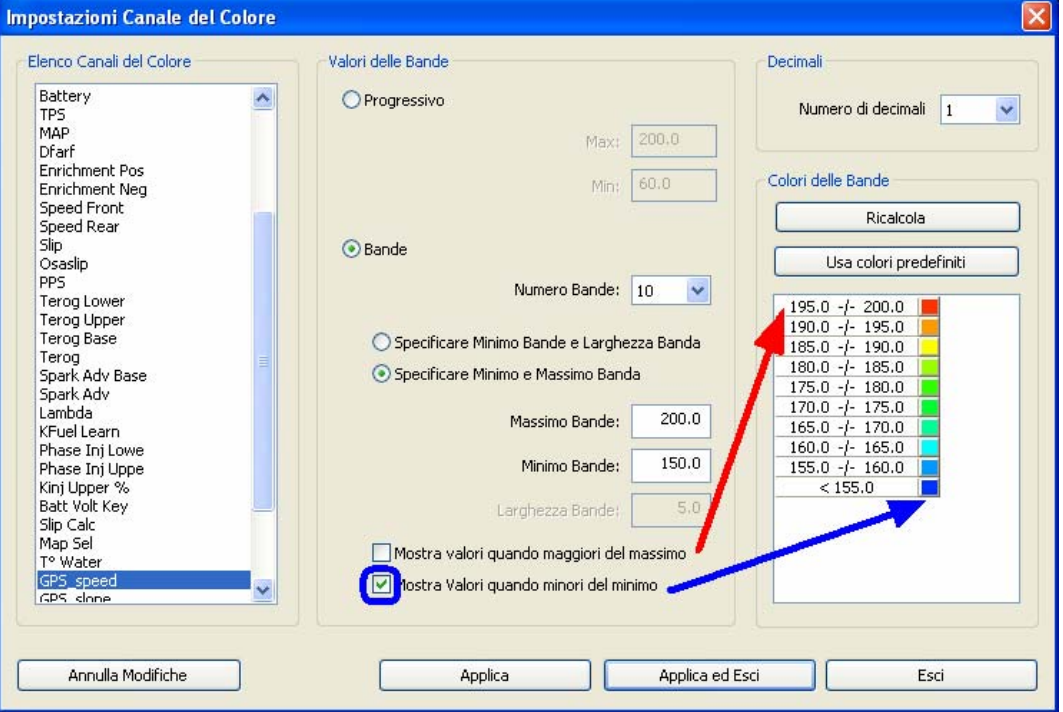

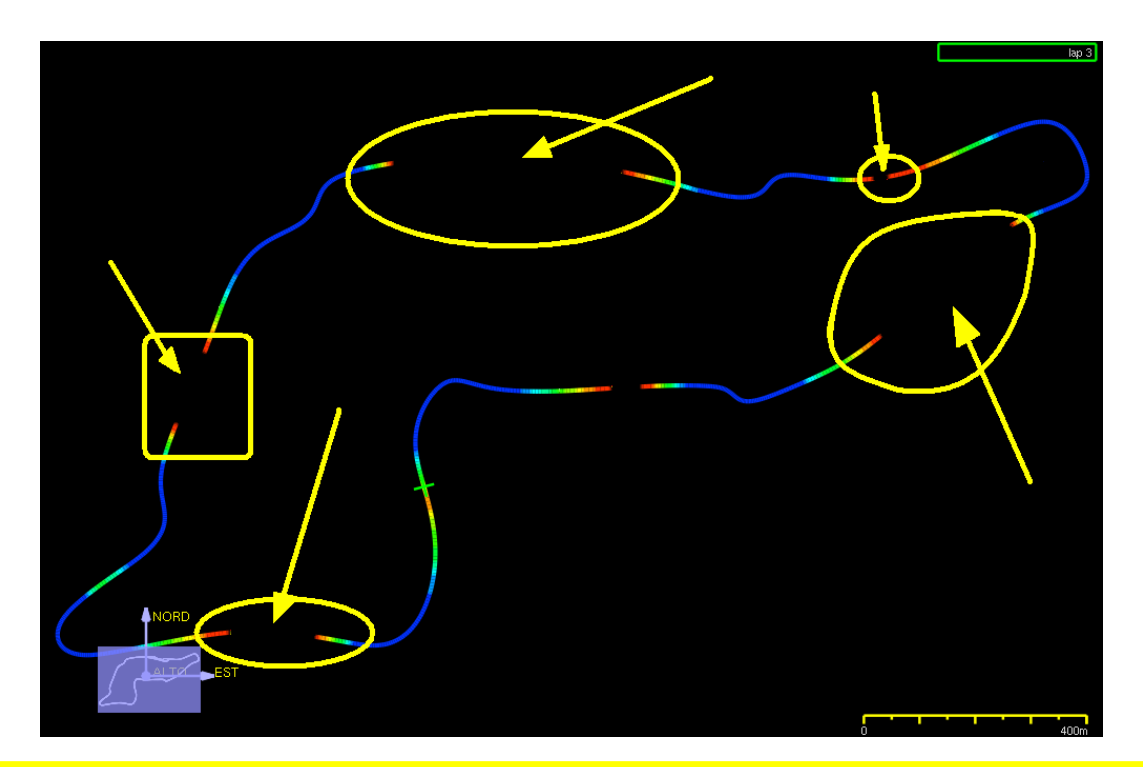

**ATTENZIONE: una volta impostati i parametri richiesti è necessario premere i tasti "Ricalcola" nel pannello "Colori delle bande" e "Applica ed esci" sulla pulsantiera inferiore per modificare effettivamente il grafico visualizzato.** 

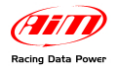

Il pannello "Decimali", mostrato sotto, permette di impostare il numero di decimali che si vuole vedere per la grandezza visualizzata.

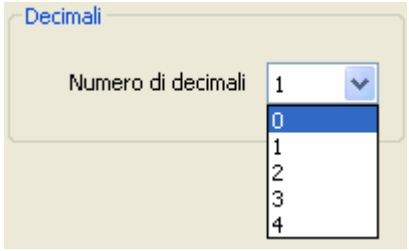

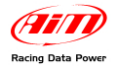

# **6.2 – Altre funzioni del software Race Studio Analysis**

Puntando il mouse sulla traiettoria apparirà il valore della misura in quel punto.

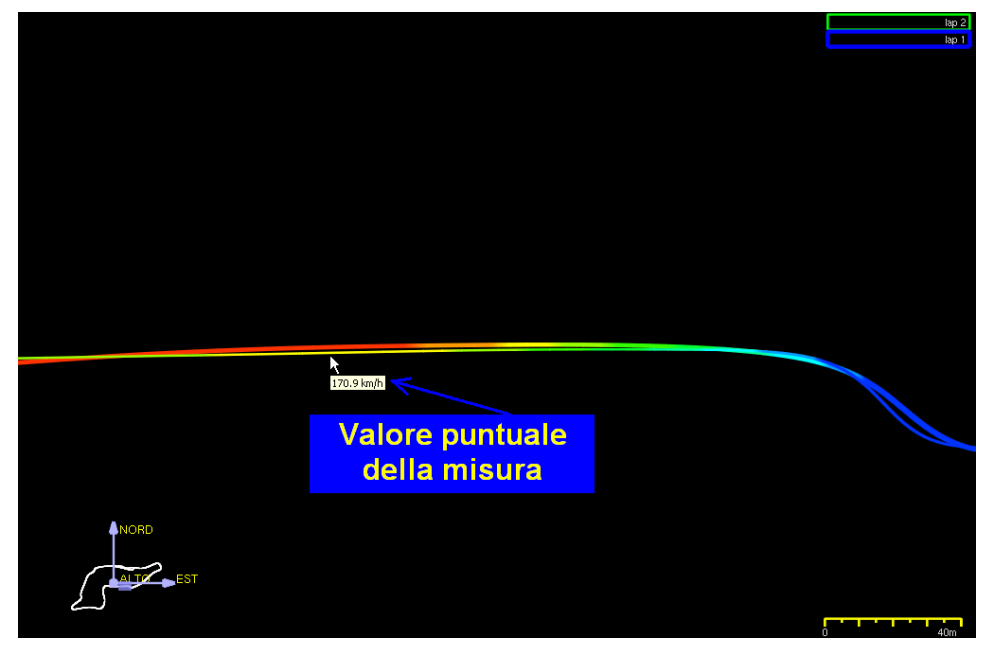

Per attivare un giro è necessario abilitare la relativa casellina nella barra "Giri della prova" nella parte inferiore della finestra del software (nell'immagine sotto è attivato il giro 4).

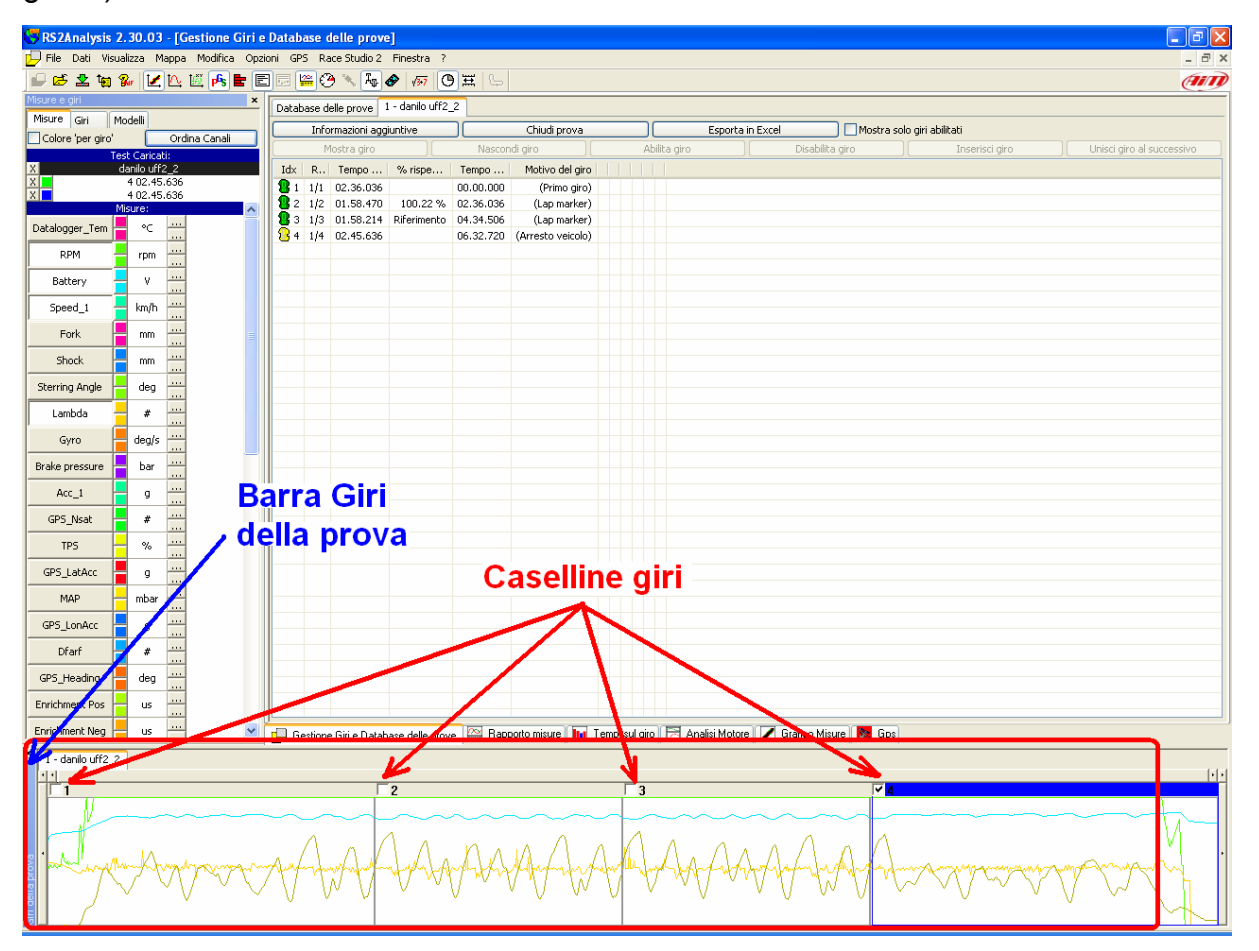

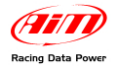

Per confrontare meglio più giri si suggerisce di abilitare la casellina "colore del giro" mostrata sotto - nella barra delle misure del software. Essa permette di assegnare colori diversi ai diversi giri.

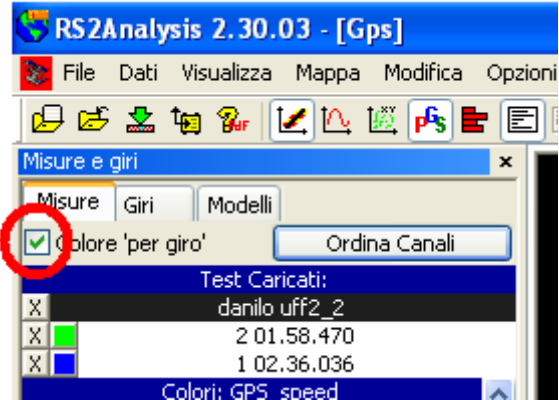

Così come nel grafico misure, anche nell'analisi dati GPS è possibile ingrandire il grafico per analizzare in dettaglio un punto del tracciato; per farlo utilizzare le icone poste sulla barra degli strumenti o la rotella del mouse.

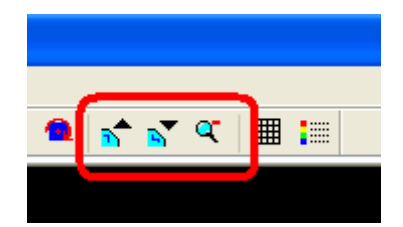

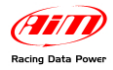

È anche possibile ruotare la mappa lungo i tre assi, tenendo il tasto destro del mouse premuto e il puntatore sulla visualizzazione del tracciato.

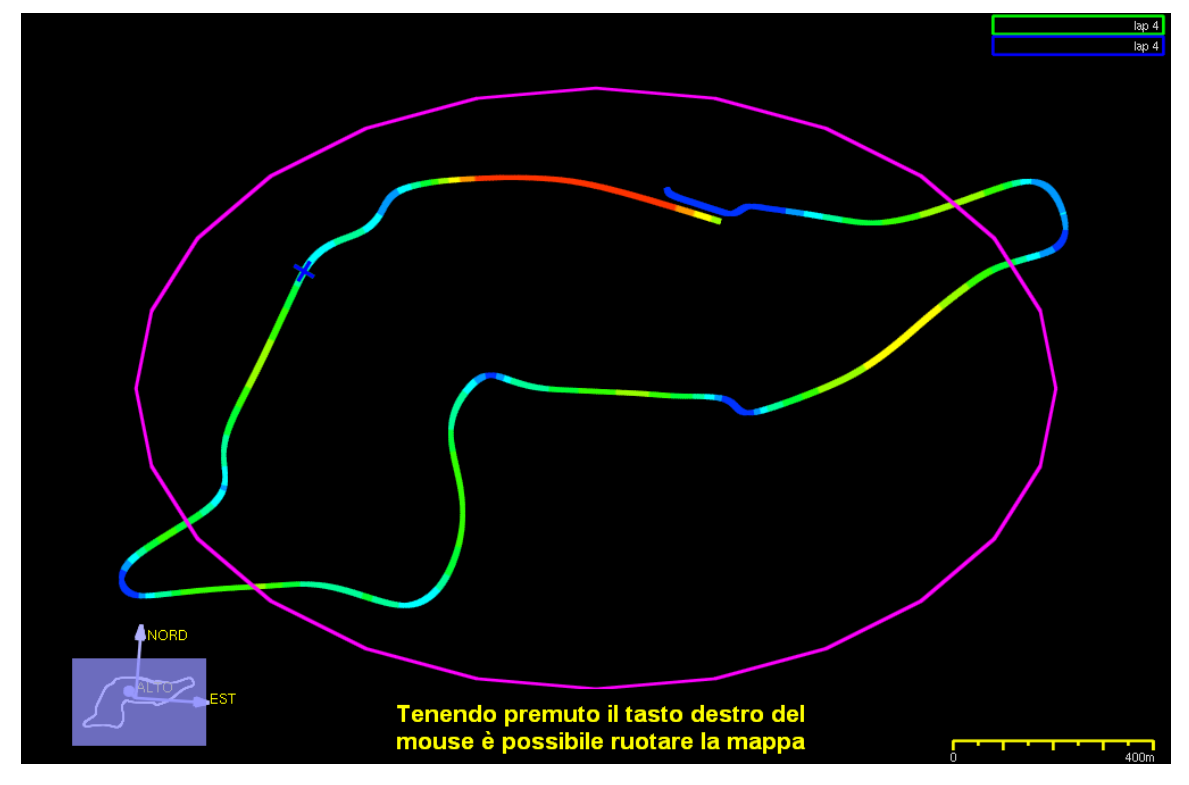

La mappa viene creata in tre dimensioni ed è quindi possibile mostrarla lateralmente per individuarne le variazioni altimetriche.

Queste variazioni sono mostrate con un doppio click sul tasto destro del mouse tenendo il puntatore sulla mappa GPS.

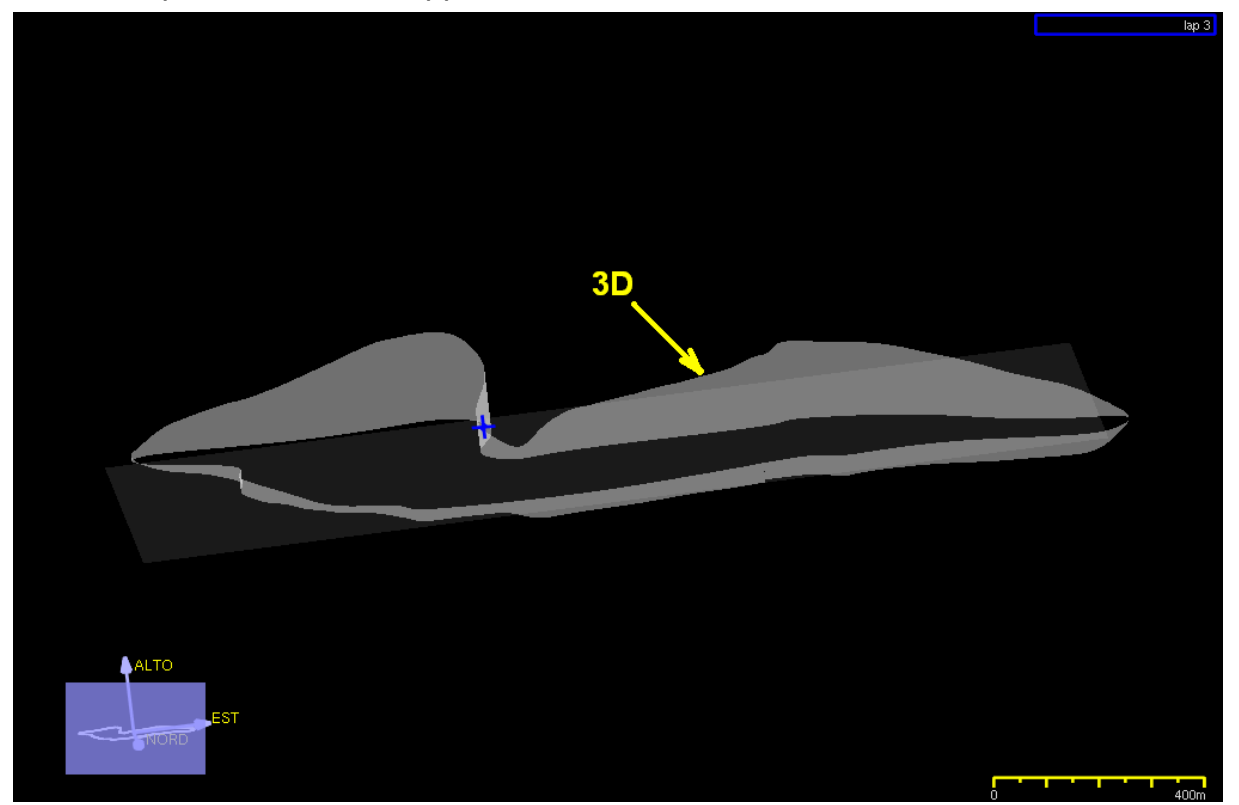

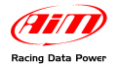

Per un'analisi più dettagliata del circuito è possibile mostrare una griglia utilizzando la relativa icona della barra degli strumenti mostrata sotto.

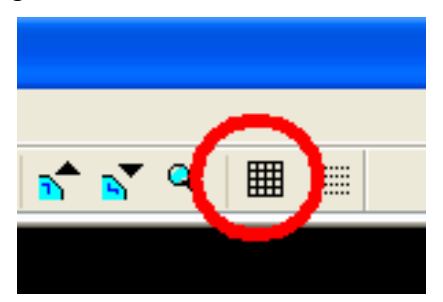

Le dimensioni della griglia sono impostabili attraverso il percorso GPS ► Impostazioni griglia.

Un'ulteriore utile funzione è la possibilità di creare un file di esportazione su Google Earth® attraverso il percorso File ► Esporta file KLM per Google EarthTM.

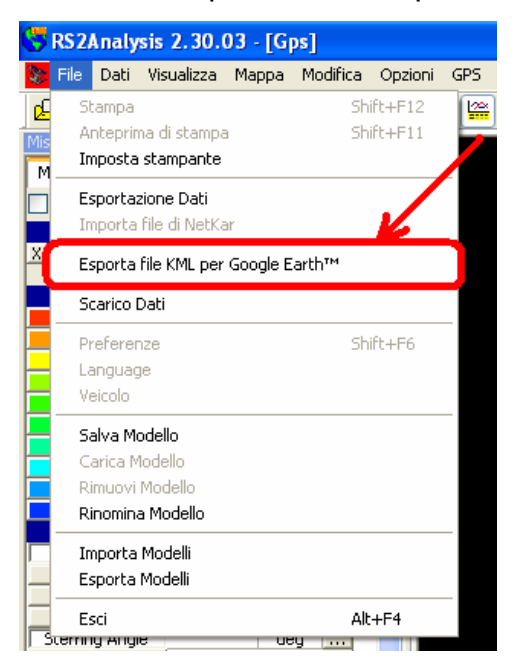

Aprendo il file con un doppio click, Google Earth® (se installato) viene automaticamente lanciato ed il circuito viene mostrato seguendo le coordinate spaziali del software.

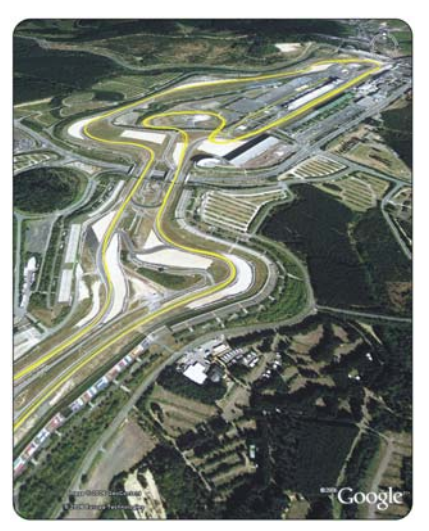

www.aim-sportline.com **39**

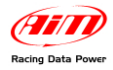

# **7 – Teniamoci in contatto!**

Per ricevere in tempo reale tutti gli aggiornamenti software GPS e tutte le informazioni relative ai prodotti ed agli accessori AIM è sufficiente inviare una e-mail all'indirizzo: info@aim-sportline.com specificando le categorie di prodotto alle quali si è interessati (auto, moto o kart).

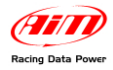

# **Appendice – Codici Prodotto**

I codici prodotto del Modulo GPS sono:

- **X40GPS3BM125**: Modulo GPS con cavo antenna da 125 cm
- **X40GPS3BM400**: Modulo GPS con cavo antenna da 400 cm